# **ASSEGNAZIONE CARBURANTE AGRICOLO AGEVOLATO**

**Azienda Istituzioni Pubbliche**

**Manuale utente**

#### **Version History**

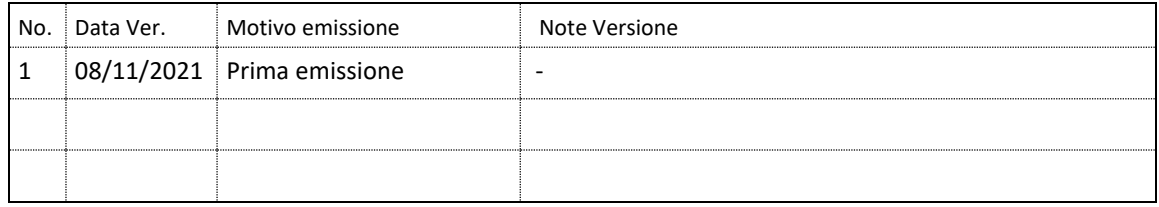

# **INDICE**

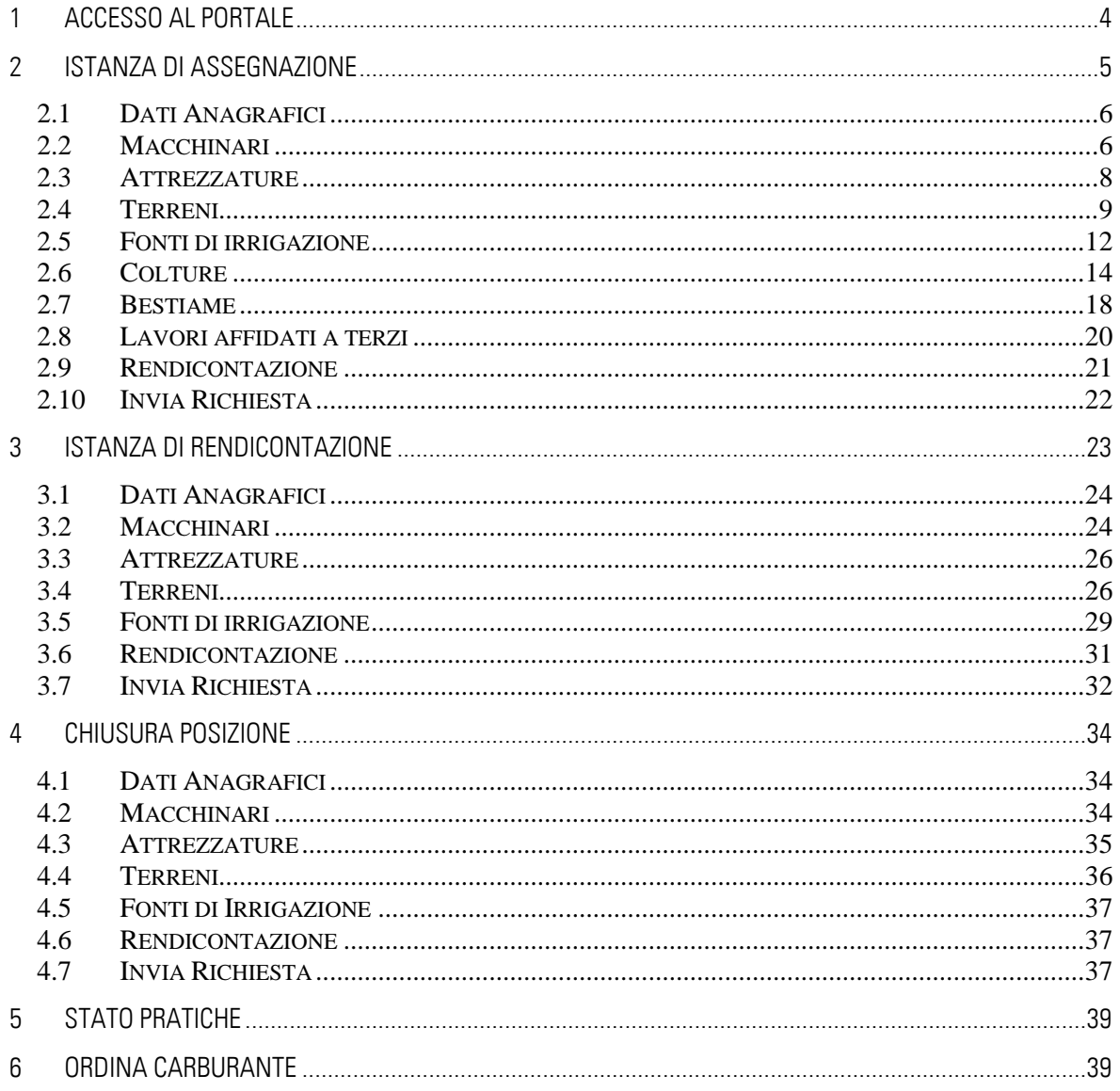

## <span id="page-3-0"></span>**1 ACCESSO AL PORTALE**

**Funzionalità**: Accesso al portale **Prerequisiti**: Possesso di un account

Accedere alla sezione "Accesso Utenti UMA" in alto a sinistra

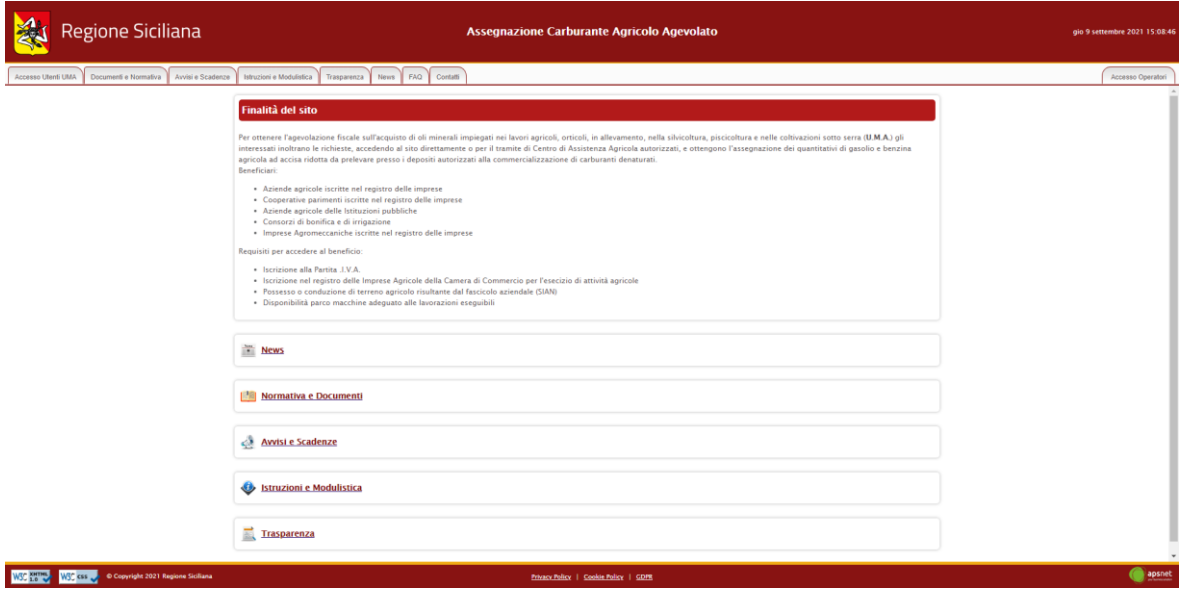

Inserire Codice Uma, Partita IVA, Password e cliccare Accedi.

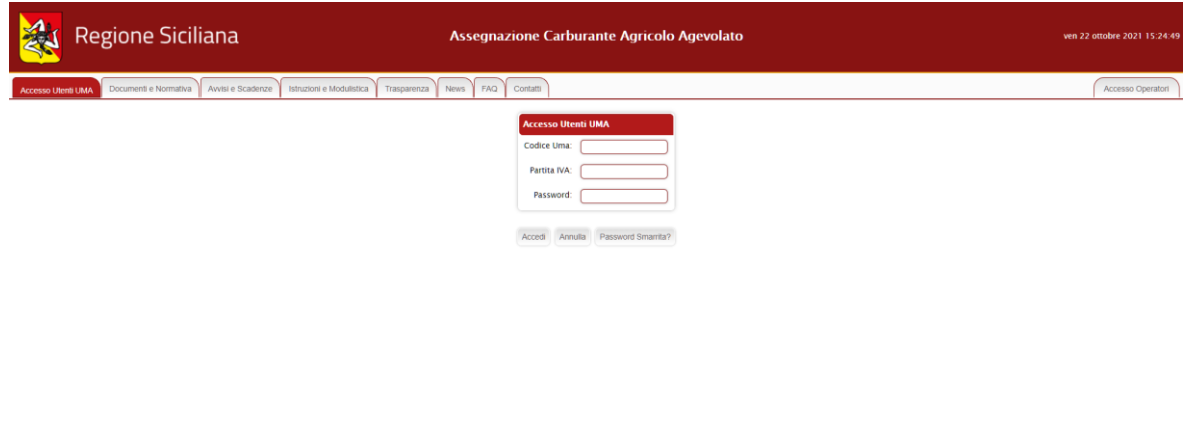

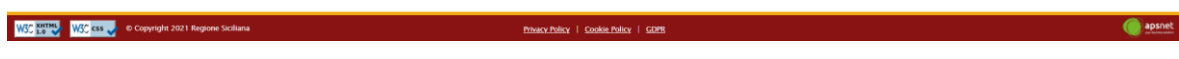

## <span id="page-4-0"></span>**2 Istanza di assegnazione**

**Funzionalità**: Istanza di assegnazione **Prerequisiti**: Nessuno

Cliccare sul menù "Istanza di assegnazione"

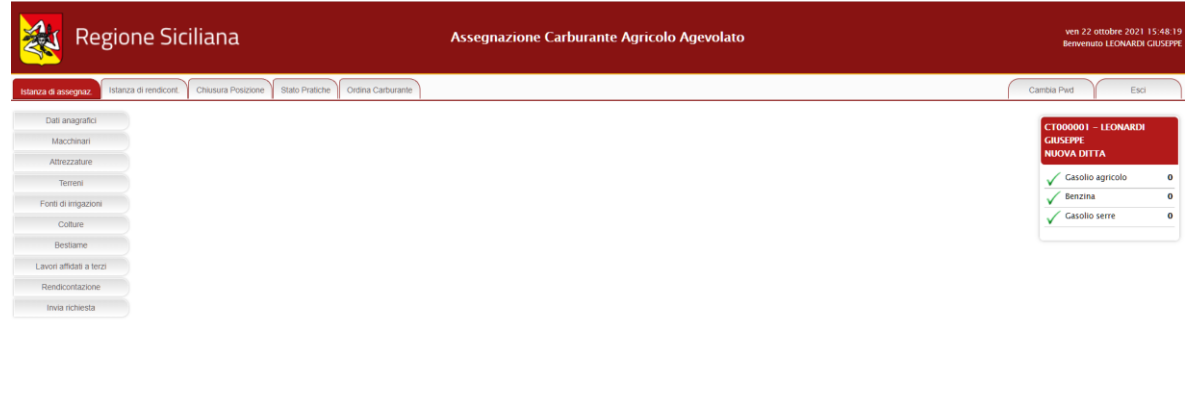

Privacy Policy | Cookie Policy | GDPR

La pratica è composta dalle seguenti sezioni:

- 1. Dati Anagrafici;
- 2. Macchinari;
- 3. Attrezzature;
- 4. Terreni;

WSC HUME WAS CASED Of Copyright 2021 Regione Siciliana

- 5. Fonti di Irrigazioni;
- 6. Colture;
- 7. Bestiame;
- 8. Lavori affidati a terzi;
- 9. Rendicontazione;
- 10.Invia Richiesta.

apsnet

## <span id="page-5-0"></span>*2.1 Dati Anagrafici*

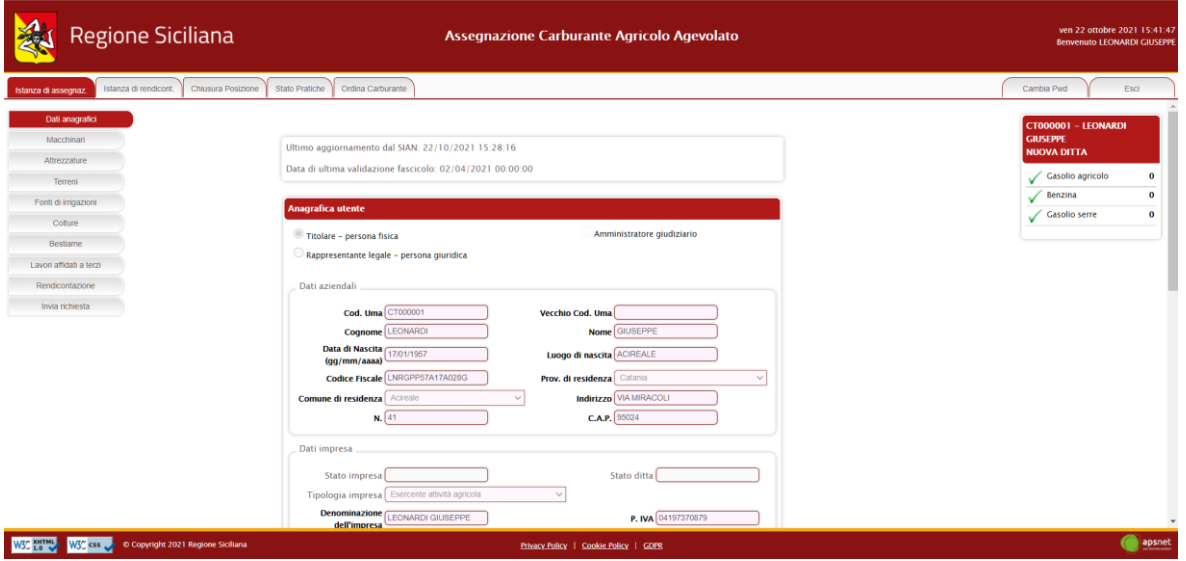

Sezione dedicata ai dati anagrafici della ditta immessi in fase di registrazione. Immettere manualmente i dati mancanti in quanto non presenti sul fascicolo Sian.

Cliccare su Salva.

Se la ditta è nuova, il sistema controllerà che non sia già presente nel sistema una ditta con la stessa partita iva di quella che si sta provando ad inserire. L'unico caso in cui è possibile ottenere al più due codici UMA associati ad una stessa partita iva, è che uno sia associato ad una impresa agromeccanica e l'altro ad un esercente agricolo.

Nel caso il suddetto controllo vada a buon fine, il sistema genererà un codice UMA di 8 (CT000001 nella schermata) cifre che identificherà univocamente la ditta nel sistema.

#### <span id="page-5-1"></span>*2.2 Macchinari*

Sezione dedicata al parco macchine della ditta.

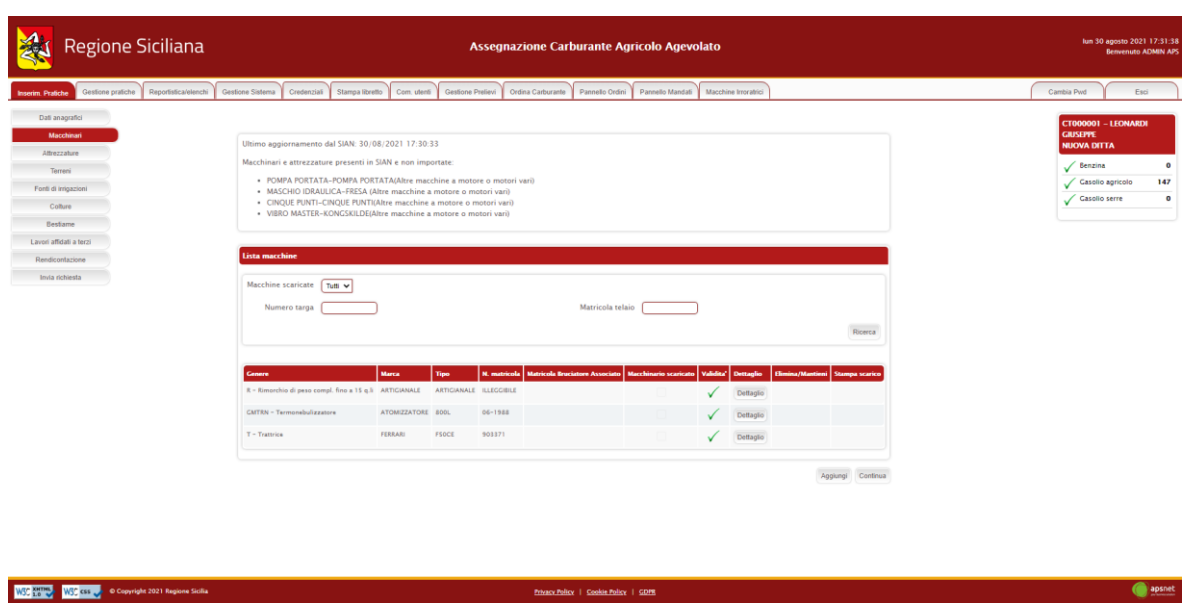

Nella parte superiore della schermata è possibile visualizzare la data in cui è avvenuto l'ultimo accesso al SIAN per tale sezione.

Qualora sul Sian siano presenti macchinari per cui non è stato possibile associare una categoria gestita dal sistema UMA, alla data di ultimo aggiornamento dal Sian ne segue l'elenco.

Infine, viene visualizzato l'elenco dei macchinari che costituiscono il parco macchine della ditta.

La colonna validità mostra il risultato di validazione di ogni singolo macchinario:

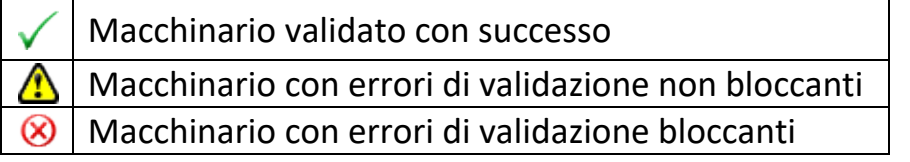

Il colore di sfondo delle caselle della suddetta colonna indentifica invece i macchinari scaricati dal Sian da quelli aggiunti manualmente.

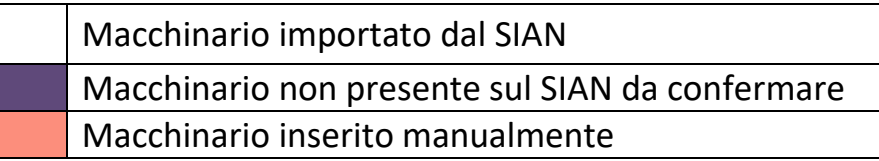

Cliccando sul tasto "Aggiungi" è possibile inserire un nuovo macchinario. Cliccando sul tasto "Dettaglio" è possibile visualizzare tutte le informazioni presenti a sistema per il macchinario.

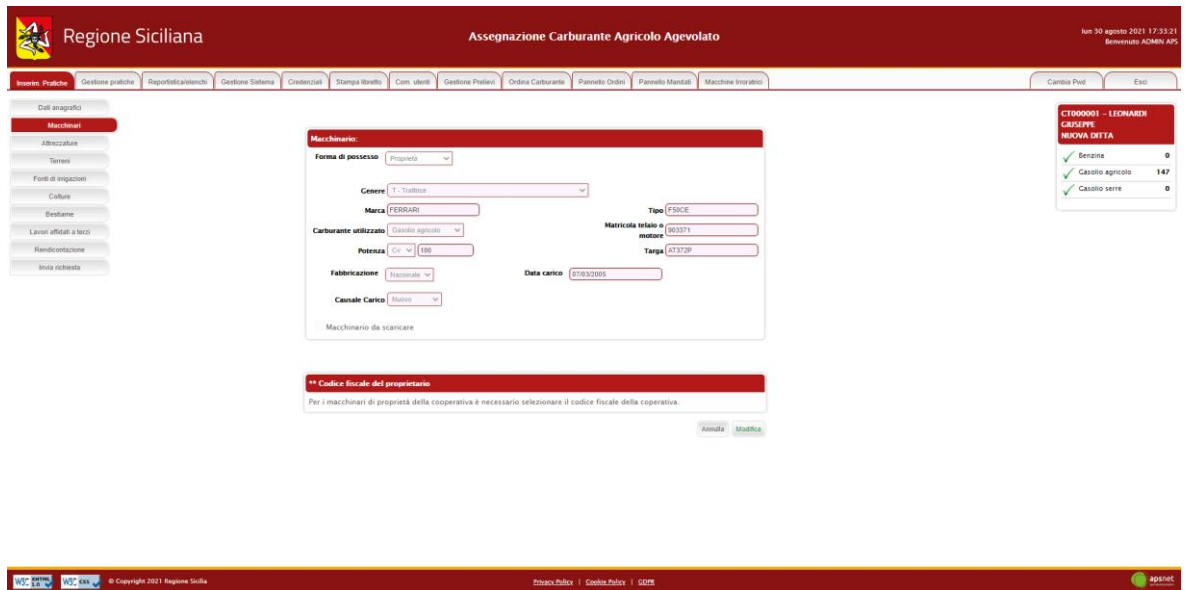

Nel caso il macchinario presenti errori di validazione, la schermata di dettaglio mostra in alto una sezione che specifica i problemi di validazione riscontrati.

A tale sezione seguono i dati anagrafici del macchinario.

Cliccando sul tasto modifica è possibile editare i dati immessi che non provengano dal Sian.

Solo se il macchinario risulta inserito manualmente i dati saranno completamente modificabili. I dati importati dal SIAN non sono, infatti, modificabili.

Fanno eccezione i macchinari importati dal Sian come "Altre macchine e motori vari", i quali sono gli unici a poter essere modificati e scaricati.

#### <span id="page-7-0"></span>*2.3 Attrezzature*

Sezione dedicata alle attrezzature in possesso della ditta.

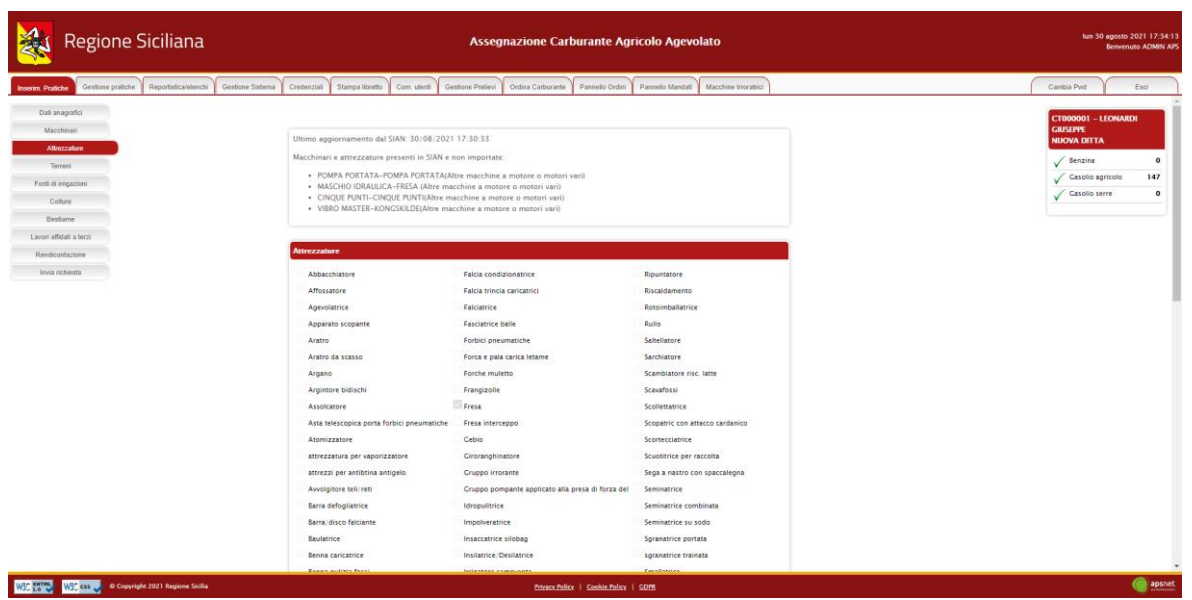

Verificare eventuali macchinari ed attrezzature presenti in Sian e non importate, come segnalato dal messaggio nella pagina.

#### <span id="page-8-0"></span>*2.4 Terreni*

Sezione dedicata ai terreni gestiti dalla ditta.

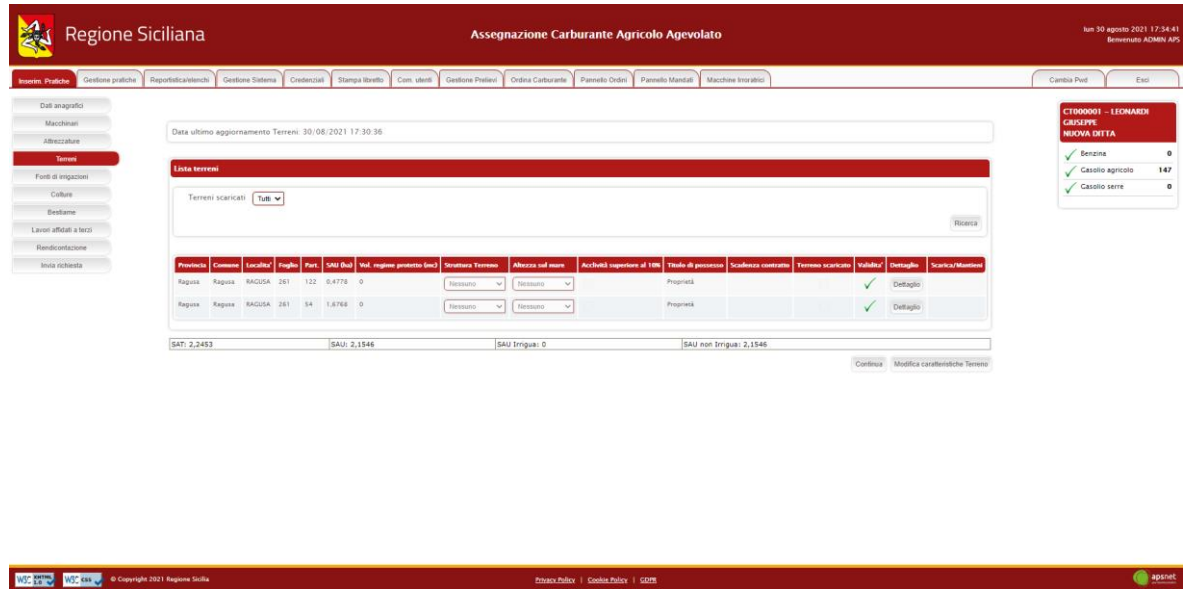

Nella parte superiore della schermata è possibile visualizzare la data in cui è avvenuto l'ultimo accesso al SIAN per tale sezione.

Infine, viene visualizzato l'elenco dei terreni gestiti dalla ditta.

La colonna *validità* mostra il risultato di validazione di ogni singolo terreno:

Terreno validato con successo

Terreno con errori di validazione non bloccanti

Terreno con errori di validazione bloccanti

Il colore di sfondo delle caselle della colonna *validità* differenzia i terreni scaricati dal Sian da quelli aggiunti, invece, manualmente.

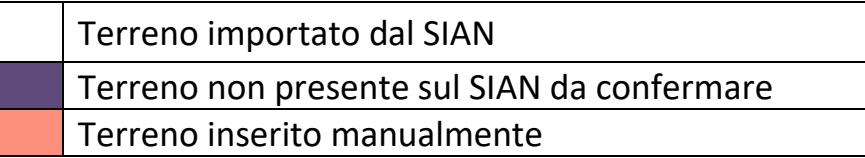

Cliccando sul tasto "Dettaglio" è possibile visualizzare tutte le informazioni presenti a sistema per il terreno.

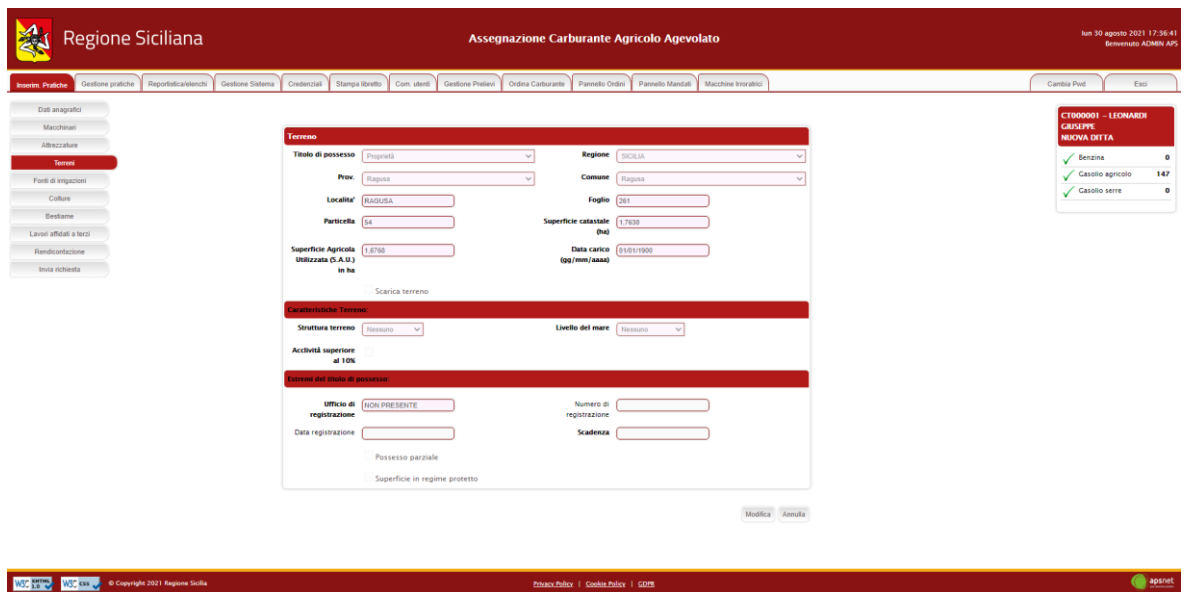

Nel caso in cui il terreno presenti errori di validazione, la schermata di dettaglio mostra in alto una sezione con i problemi di validazione riscontrati. A tale sezione seguono i dati anagrafici del terreno.

Cliccando sul tasto modifica è possibile modificare i dati immessi. I dati importati dal Sian non sono, infatti, modificabili.

Oltre ai dati anagrafici del terreno sono presenti due flag:

- **Possesso parziale**: va spuntato qualora il terreno risulti in comproprietà con un'altra ditta. Qualora la particella sia già stata dichiarata da un'altra ditta, se tale flag non è selezionato, il sistema segnalerà un'anomalia, bloccando l'invio della pratica corrente. Affinché tale blocco venga impedito, è indispensabile che il flag di possesso parziale del terreno sia stato selezionato sulle pratiche di tutte le ditte che gestiscono quel terreno in comproprietà;
- **Superficie protetta**: va spuntato qualora sul terreno risulti una serra. Una volta selezionato il flag il sistema chiederà di immettere i dati della superficie in regime protetto e i dati dell'autorizzazione comunale.

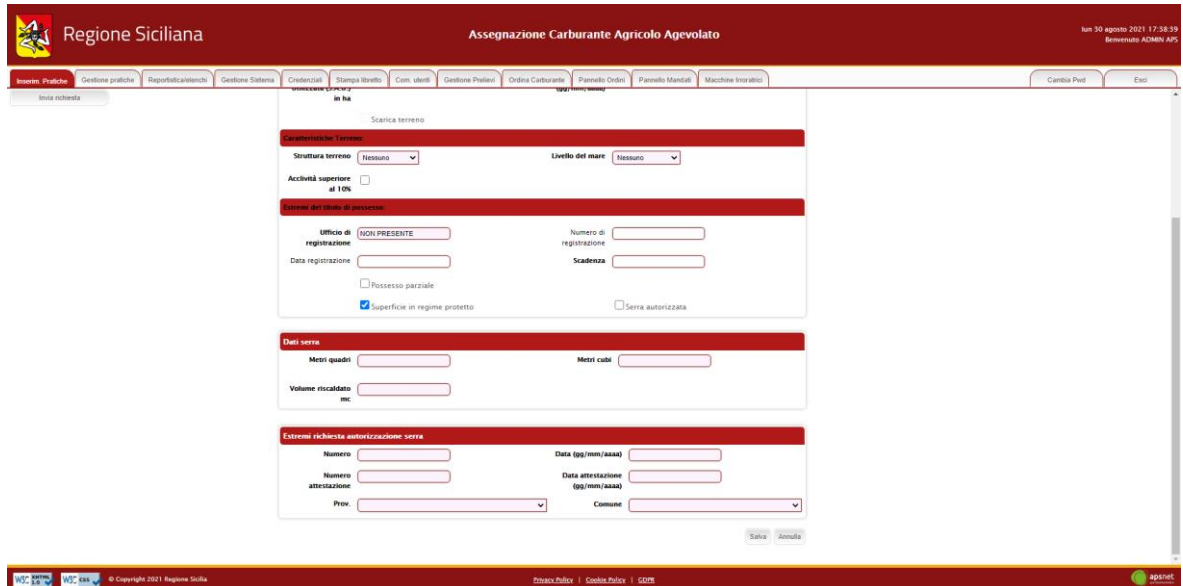

## <span id="page-11-0"></span>*2.5 Fonti di irrigazione*

Sezione dedicata alle particelle di terreno irrigate.

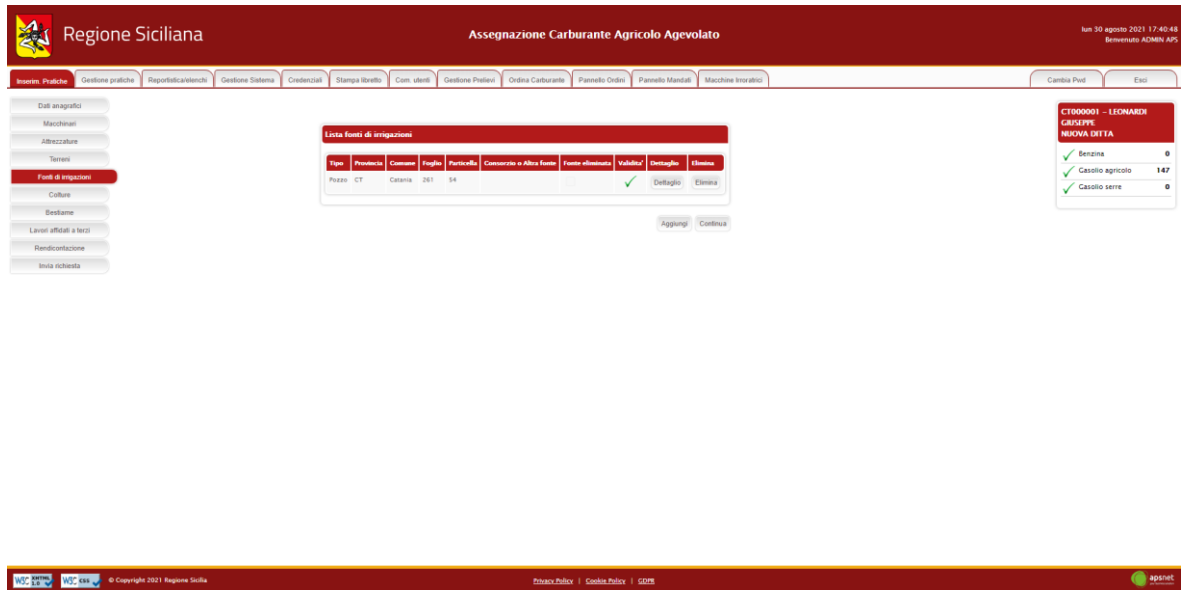

**Enhance Policy | Cookie Policy | GDFS** 

In tale sezione vanno dichiarati:

- **Pozzi**

**WSC 2000 WSC CS & Copyright 2021 Regione Sicilia** 

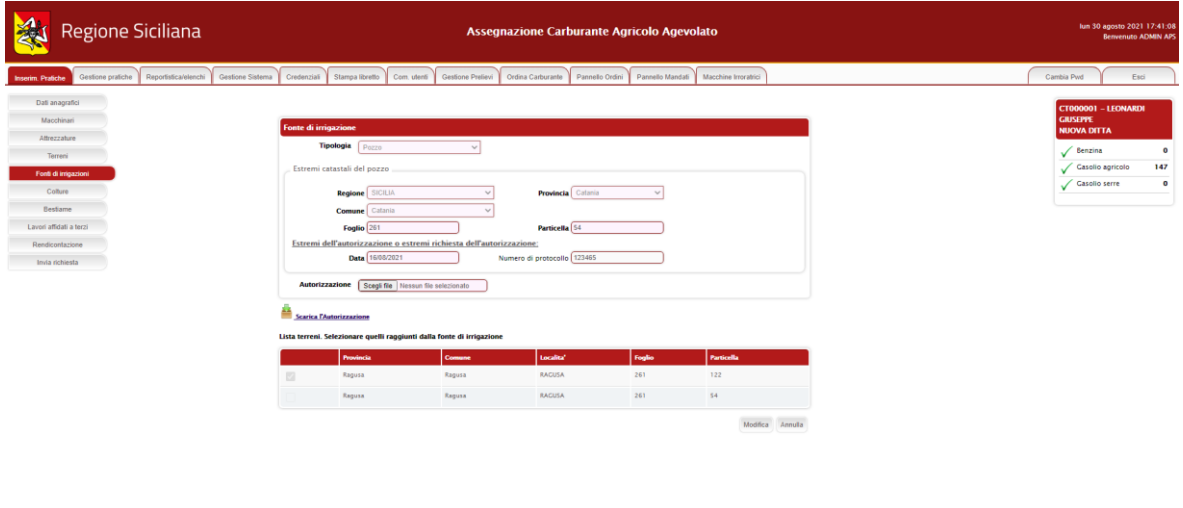

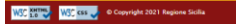

apsnet

#### - **Consorzi di irrigazione**

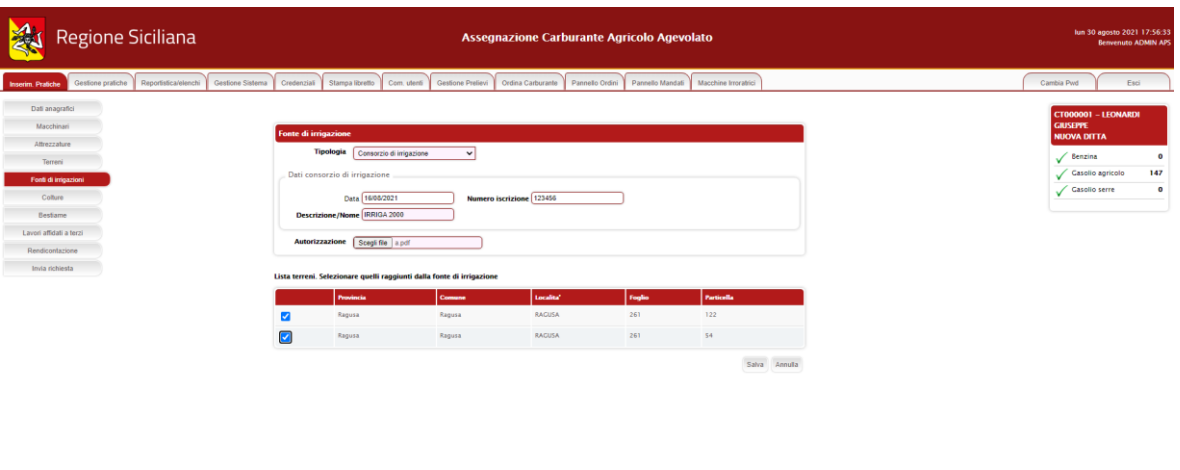

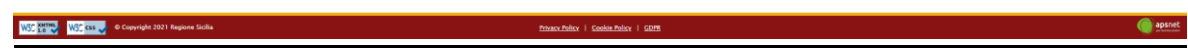

#### - **Fiumi, Laghi e altre fonti**

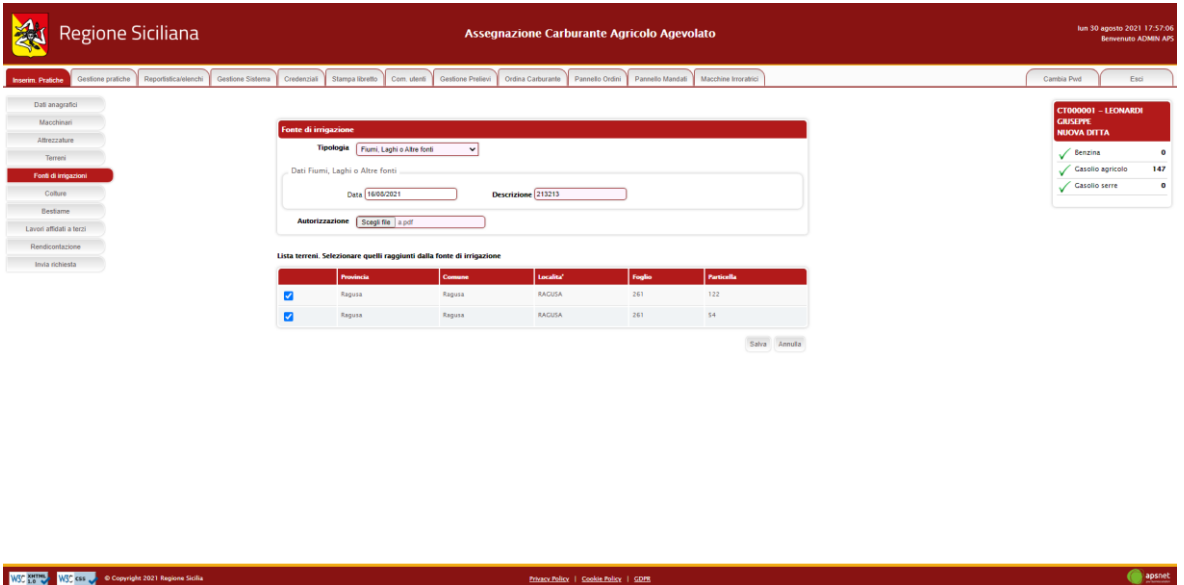

Per ogni tipologia di fonte, il sistema chiederà di spuntare nell'elenco dei terreni in gestione alla ditta quali risultano irrigati.

## <span id="page-13-0"></span>*2.6 Colture*

Sezione dedicata alle colture.

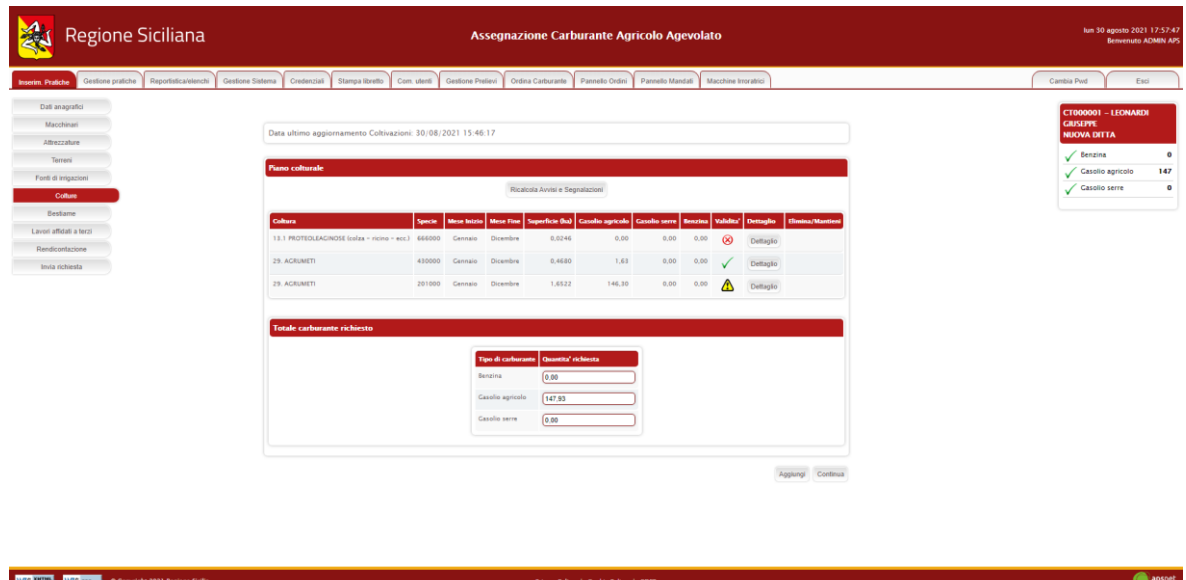

Nella parte superiore della schermata è possibile visualizzare la data in cui è avvenuto l'ultimo accesso al SIAN per tale sezione.

Infine, viene visualizzato l'elenco delle coltivazioni di cui la ditta si occupa.

La colonna *validità* mostra il risultato di validazione di ogni singola coltura:

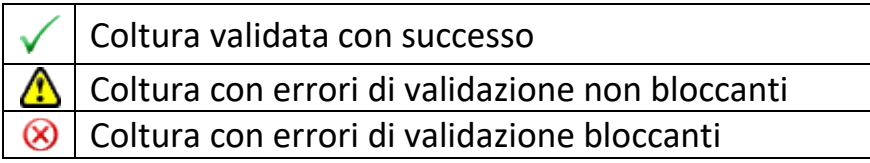

Il colore di sfondo delle caselle della colonna *validità* indentifica, invece, se la coltivazione risulta scaricata dal Sian o aggiunta manualmente.

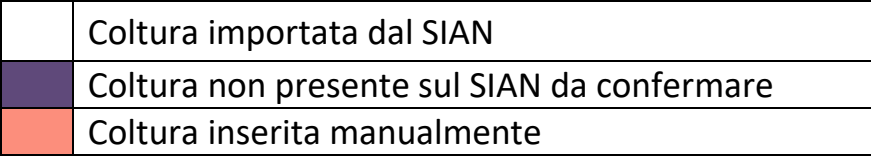

Cliccando sul tasto "Aggiungi" è possibile inserire una nuova coltura. Cliccando sul tasto "Dettaglio" è possibile visualizzare tutte le informazioni presenti a sistema per la coltura.

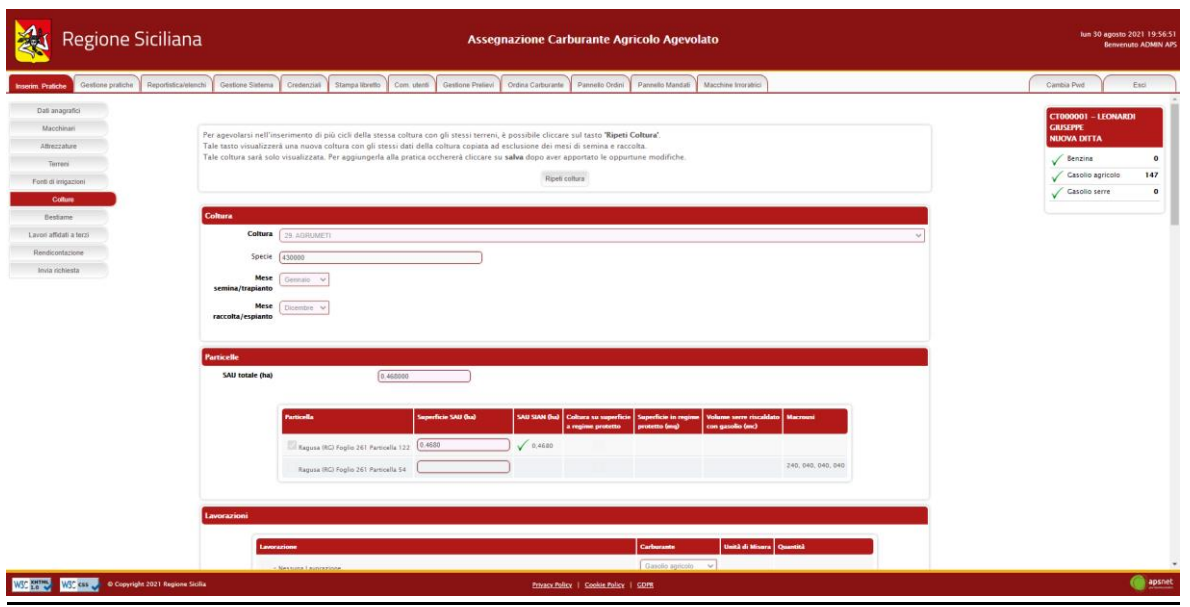

Nel caso in cui la coltivazione presenti errori di validazione, la schermata di dettaglio mostra in alto una sezione in cui sono riportati i problemi di validazione.

A tale sezione seguono i dati della coltivazione.

Cliccando sul tasto modifica è possibile modificare i dati immessi.

La prima parte della schermata riguarda:

- tipologia di coltura;
- specie;
- mese di semina/trapianto;
- mese di raccolta/espianto;
- unità foraggere prodotte (solo se la coltura produce foraggio).

A questa prima parte di anagrafica segue l'elenco delle particelle gestite dalla ditta, in cui vanno spuntate quelle interessate dalla coltivazione.

Per ogni particella va indicata la superficie occupata dalla coltura e solo in caso di coltura sotto serra, la superficie in regime protetto.

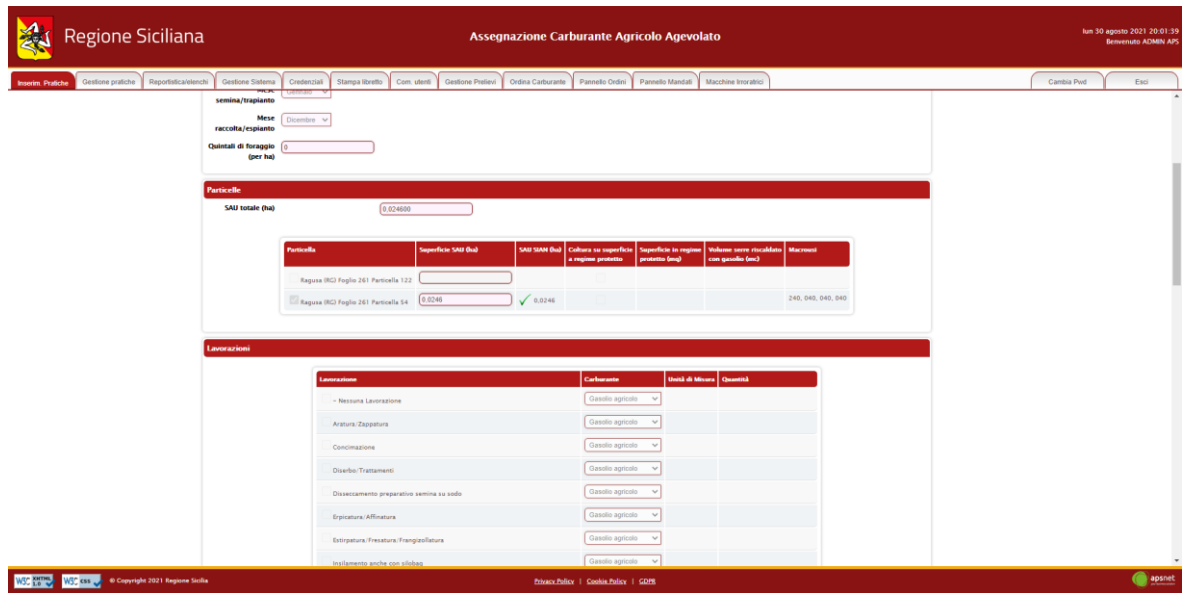

Alla sezione dedicata alle particelle segue quella delle lavorazioni. In essa vanno indicate tutte le lavorazioni svolte per la coltura.

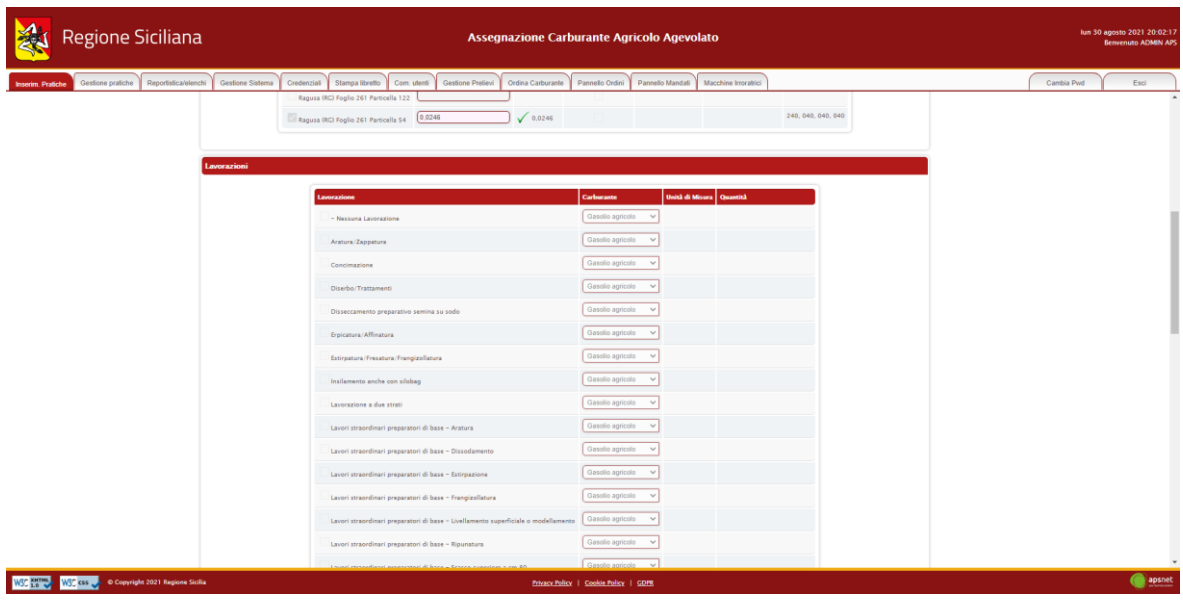

Le lavorazioni sono abilitate solo nel caso in cui la ditta possieda i macchinari e le attrezzature necessarie a svolgerle.

Per ogni lavorazione è necessario specificare il tipo di carburante utilizzato.

La maggior parte delle lavorazioni dà assegnazione di carburante in base agli ettari occupati dalla coltura, ma vi sono delle eccezioni.

Se la lavorazione selezionata rientra in una delle eccezioni, il sistema indicherà l'unità di misura considerata in fase di calcolo di assegnazione del carburante e richiederà di specificare la quantità.

Alla sezione delle lavorazioni segue quella relativa al carburante richiesto per la coltivazione.

Immettendo il valore "-1" in corrispondenza del carburante da richiedere, il sistema calcolerà tale quantità in automatico al salvataggio della coltura.

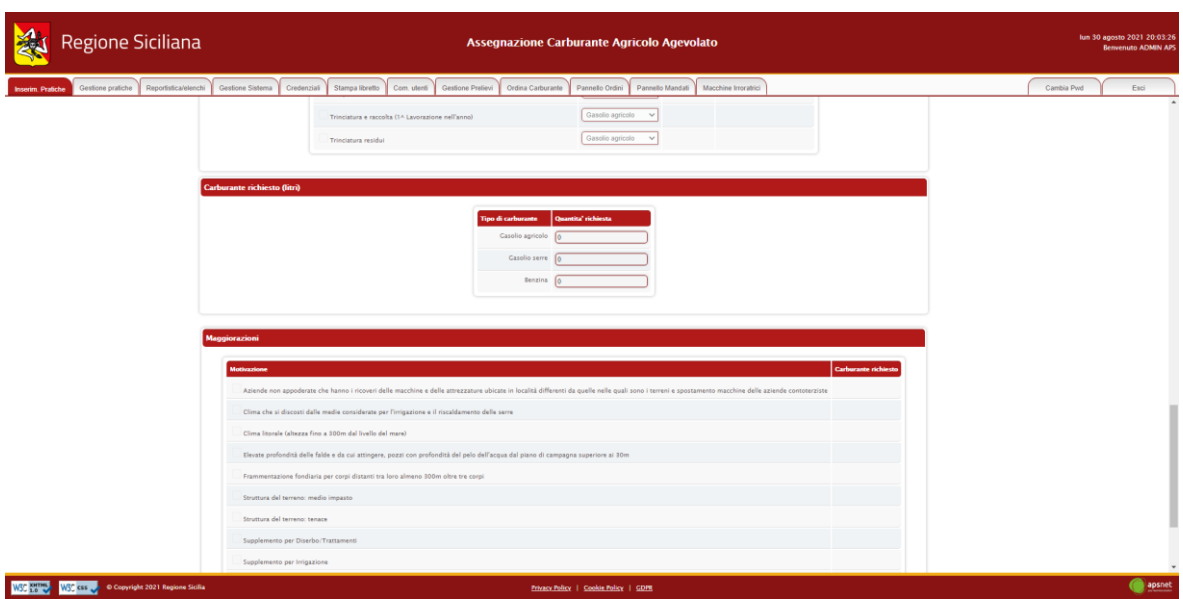

L'ultima sezione è dedicata alle maggiorazioni. Questa sezione indica le condizioni in presenza delle quali è previsto un incremento della quantità di carburante richiedibile.

Selezionando una tipologia di maggiorazione nell'elenco, il sistema richiederà la tipologia di carburante e la quantità richiedibile.

Immettendo il valore "-1" il sistema calcolerà l'incremento massimo ottenibile.

**NOTA:** È bene specificare che le colture importate dal Sian non sono in alcun modo eliminabili.

Se la coltura in esame è stata importata dal SIAN ma si desidera non conteggiarla nell'assegnazione di carburante, è possibile selezionare tra le lavorazioni "Nessuna lavorazione".

## <span id="page-17-0"></span>*2.7 Bestiame*

Sezione dedicata al bestiame.

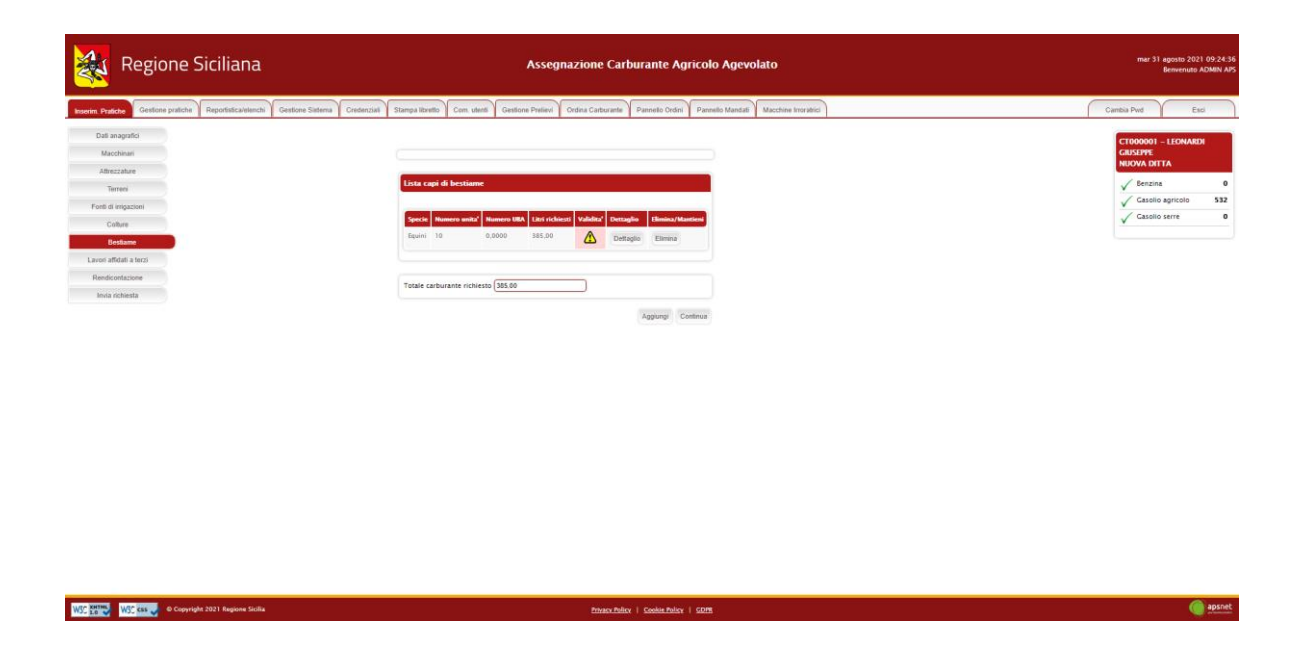

Nella parte superiore della schermata è possibile visualizzare la data in cui è avvenuto l'ultimo accesso al SIAN per tale sezione.

Infine, viene visualizzato l'elenco delle tipologie di bestiame di cui la ditta si occupa.

La colonna *validità* mostra il risultato di validazione di ogni singola tipologia di bestiame:

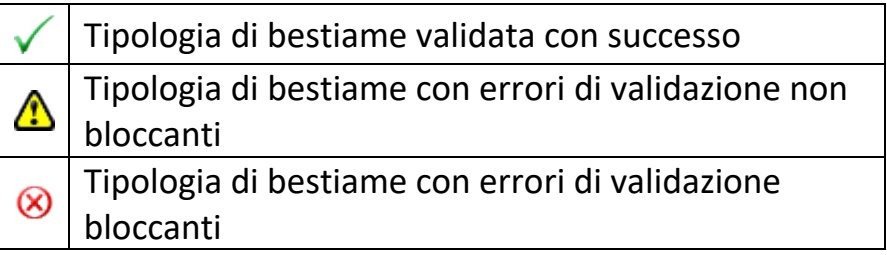

Il colore di sfondo delle caselle della colonna *validità* indentifica, invece, le tipologie di bestiame scaricate dal Sian e quelle aggiunte manualmente.

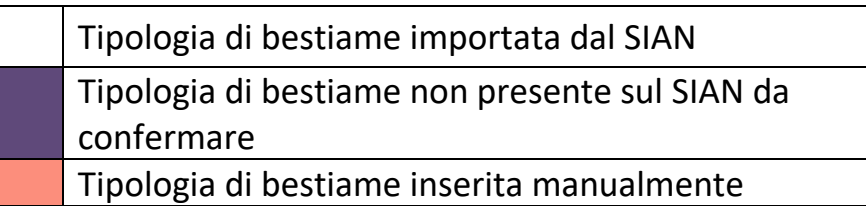

Cliccando sul tasto "Aggiungi" è possibile inserire una nuova tipologia di bestiame.

Cliccando sul tasto "Dettaglio" è possibile visualizzare tutte le informazioni presenti a sistema per la tipologia di bestiame.

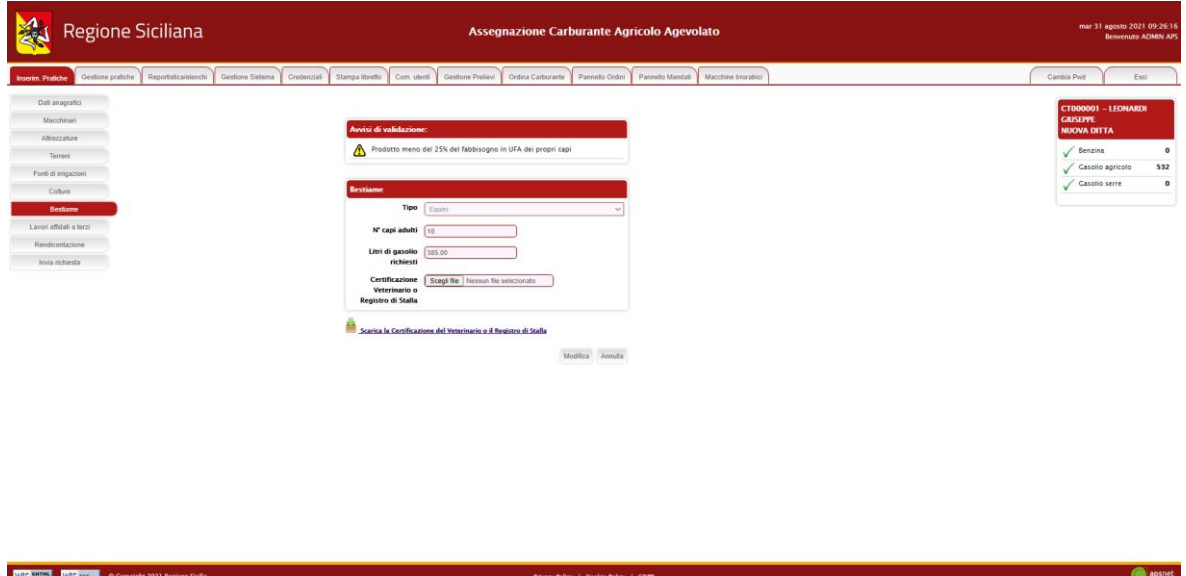

Nel caso in cui la tipologia di bestiame presenti errori di validazione, la schermata di dettaglio mostra in alto una sezione che specifica i problemi di validazione riscontrati.

A tale sezione seguono i dati della tipologia di bestiame.

Cliccando sul tasto modifica è possibile modificare i dati immessi.

Immettendo il valore "-1" nel campo litri richiesti, il sistema al salvataggio calcolerà il massimo richiedibile dalla ditta in base i dati inseriti.

**NOTA:** La ditta deve produrre almeno il 25% degli UFA necessari all'intero allevamento per ottenere assegnazione di carburante.

## <span id="page-19-0"></span>*2.8 Lavori affidati a terzi*

Sezione dedicata ai lavori che la ditta non esegue personalmente ma affida a terzi.

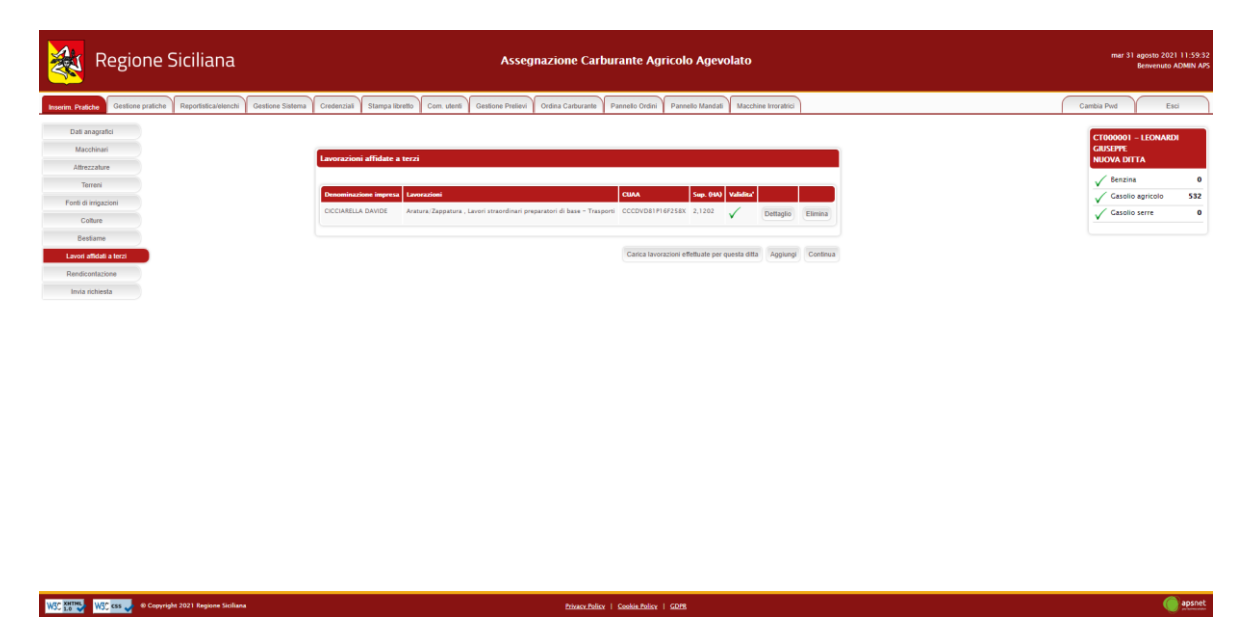

Cliccando su "Carica lavorazioni effettuate da questa ditta" il sistema caricherà in automatico le lavorazioni che le ditte contoterziste hanno dichiarato svolgere per la ditta in esame.

Le lavorazioni caricate in automatico non saranno modificabili.

Per aggiungere una nuova lavorazione cliccare su "Aggiungi"

Il sistema richiederà di inserire il CUAA della ditta contoterzista.

A tal fine è necessario che la ditta abbia una posizione UMA.

Se il CUAA immesso esiste nel sistema, i dati anagrafici verranno caricati automaticamente.

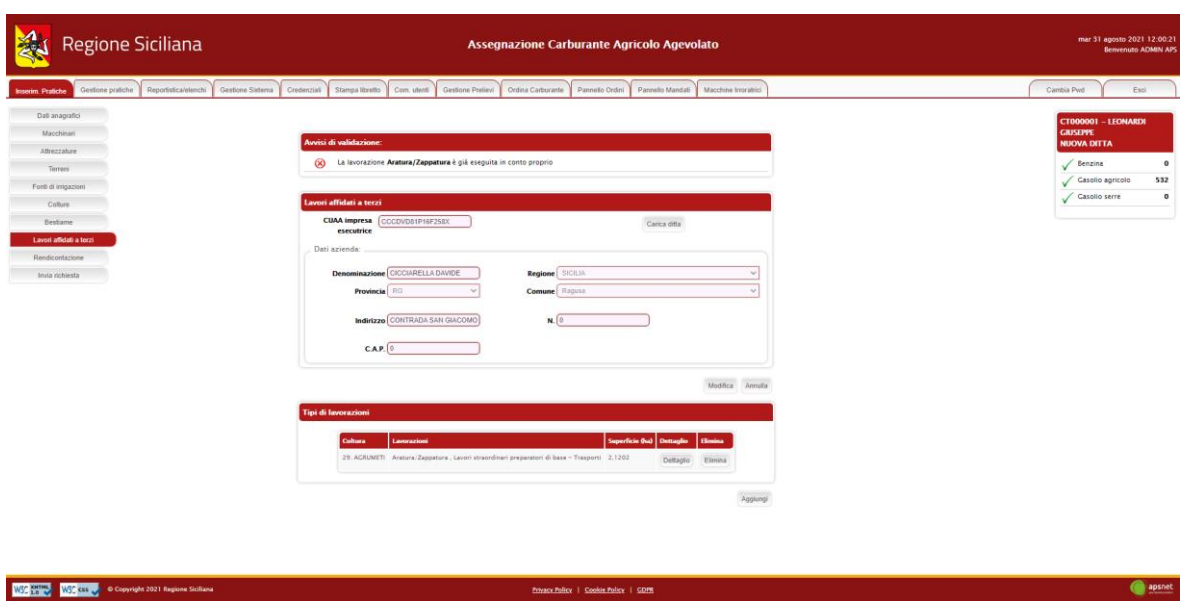

In seguito, il sistema chiederà di inserire le lavorazioni che la ditta svolge, su quali terreni e per quale tipologia di coltura.

Non sarà possibile indicare lavorazioni già eseguite in conto proprio.

#### <span id="page-20-0"></span>*2.9 Rendicontazione*

Sezione dedicata alla rendicontazione.

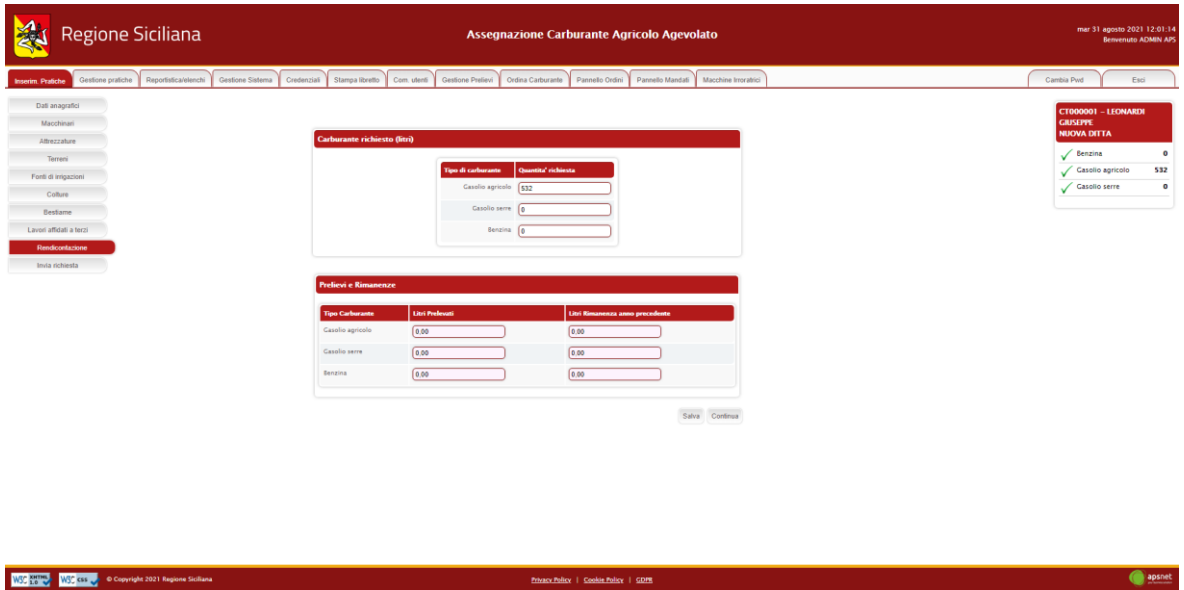

Se è la prima istanza dell'anno, in questa sezione è possibile dichiarare quanto prelevato dalla ditta e la rimanenza dell'anno precedente.

**NOTA:** Il prelevato sarà richiesto solo il primo anno di messa in esercizio del sistema, dagli anni successivi il conteggio verrà fatto automaticamente in base al libretto digitale.

#### <span id="page-21-0"></span>*2.10 Invia Richiesta*

Accedendo a tale sezione il sistema validerà l'intera pratica e riporterà eventuali errori di validazione delle varie sezioni.

In assenza di errori bloccanti è possibile inviare la pratica al protocollo cliccando sul tasto "Stampa e invia".

Se vi sono errori bloccanti tale tasto non sarà visualizzato ed occorrerà risolverli prima di poter procedere con l'invio.

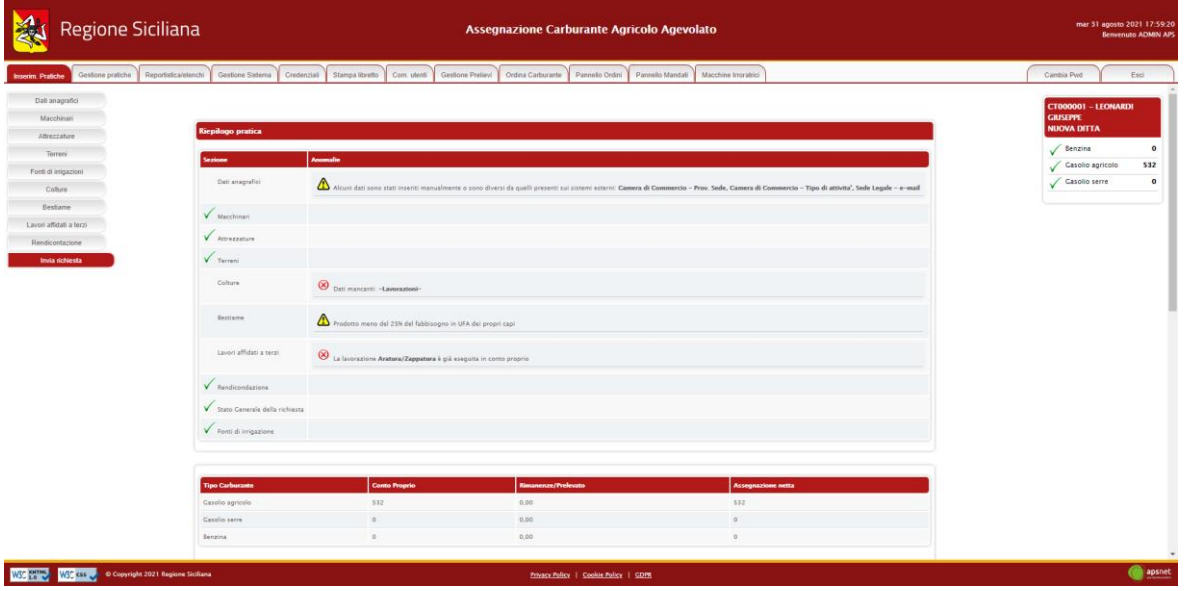

In fase di invio sarà necessario immettere i dati di un documento di riconoscimento del titolare della ditta e allegarlo alla pratica.

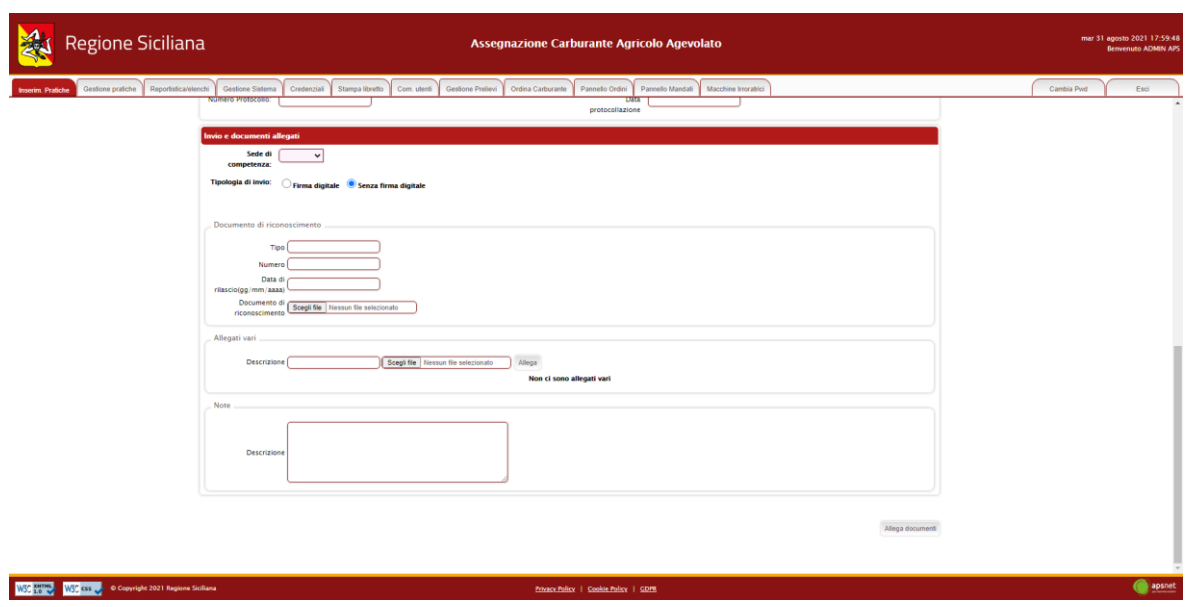

Il sistema, inoltre, offre la possibilità di allegare ulteriori documenti se ritenuti necessari.

Il tasto "Allega documenti" consente di salvare tutti gli allegati nel sistema senza inviare la pratica.

## <span id="page-22-0"></span>**3 Istanza di rendicontazione**

Nella sezione Istanza di rendicontazione è possibile effettuare un'istanza di rendicontazione circa il prelevato relativo all'anno precedente.

È costituita dalle seguenti sottosezioni:

- 1. Dati Anagrafici;
- 2. Macchinari;
- 3. Attrezzature;
- 4. Terreni;
- 5. Fonti di Irrigazioni;
- 6. Rendicontazione;
- 7. Invia Richiesta.

## <span id="page-23-0"></span>*3.1 Dati Anagrafici*

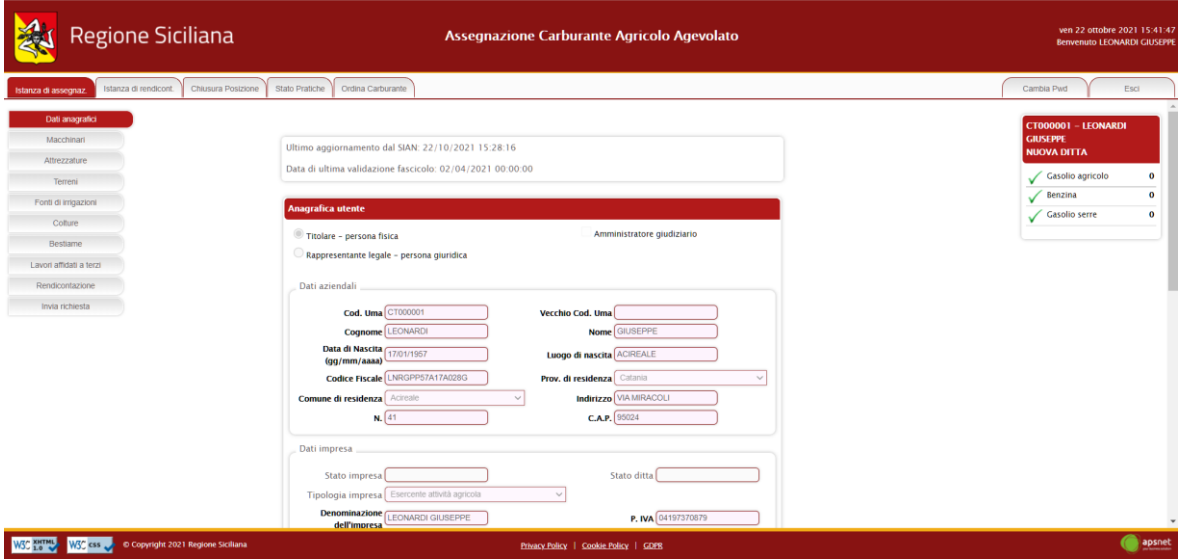

Sezione dedicata ai dati anagrafici della ditta immessi in fase di registrazione.

#### <span id="page-23-1"></span>*3.2 Macchinari*

Sezione dedicata al parco macchine della ditta.

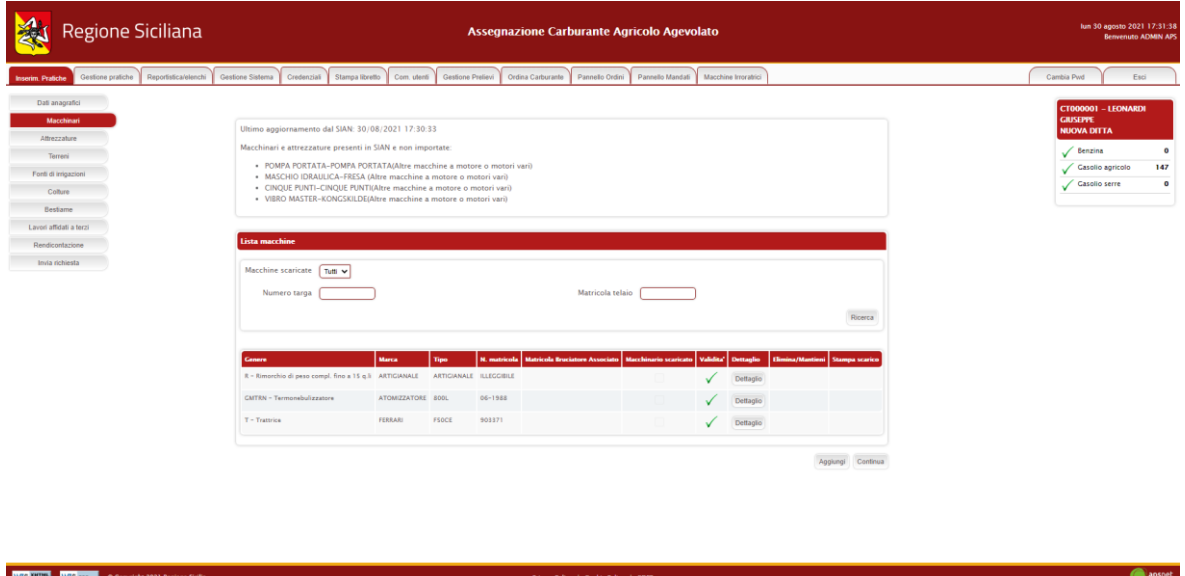

Nella parte superiore della schermata è possibile visualizzare la data in cui è avvenuto l'ultimo accesso al SIAN per tale sezione.

Qualora sul Sian siano presenti macchinari per cui non è stato possibile associare una categoria gestita dal sistema UMA, alla data di ultimo aggiornamento dal Sian ne segue l'elenco.

Infine, viene visualizzato l'elenco dei macchinari che costituiscono il parco macchine della ditta.

La colonna *validità* mostra il risultato di validazione di ogni singolo macchinario:

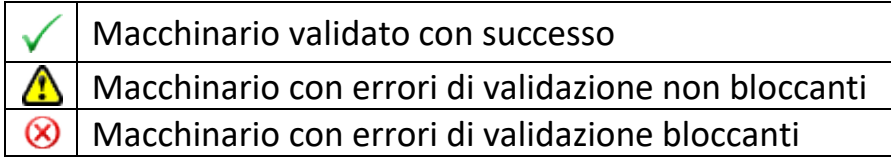

Il colore di sfondo delle caselle della colonna *validità* indentifica invece i macchinari scaricati dal Sian da quelli aggiunti manualmente.

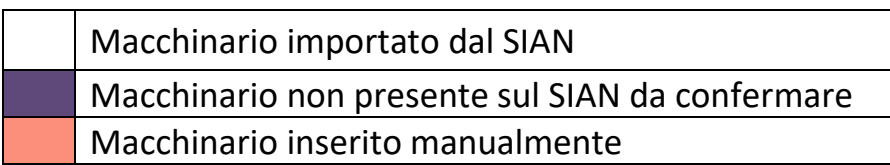

Cliccando sul tasto "Aggiungi" è possibile inserire un nuovo macchinario. Cliccando sul tasto "Dettaglio" è possibile visualizzare tutte le informazioni presenti a sistema per il macchinario.

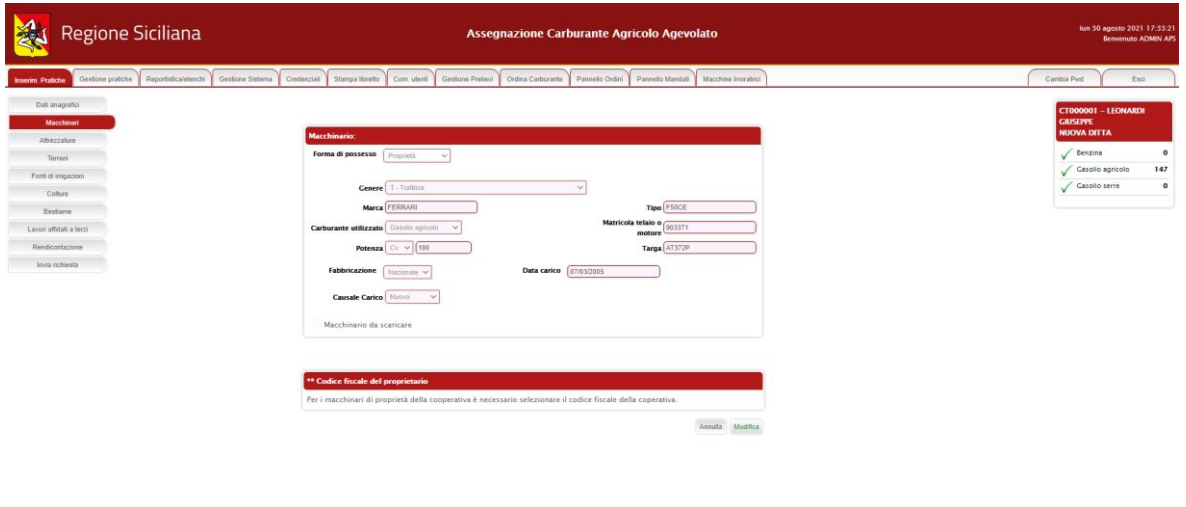

WSC CHINE WSC CO. Copyright 2021 Regione Sixtia

Nel caso il macchinario presenti errori di validazione, la schermata di dettaglio mostra in alto una sezione che specifica i problemi di validazione riscontrati.

A tale sezione seguono i dati anagrafici del macchinario.

Cliccando sul tasto modifica è possibile editare i dati immessi che non provengano dal Sian.

Solo se il macchinario risulta inserito manualmente i dati saranno completamente modificabili. I dati importati dal SIAN non sono, infatti, modificabili.

Fanno eccezione i macchinari importati dal Sian come "Altre macchine e motori vari", i quali sono gli unici a poter essere modificati e scaricati.

#### <span id="page-25-0"></span>*3.3 Attrezzature*

Sezione dedicata alle attrezzature in possesso della ditta.

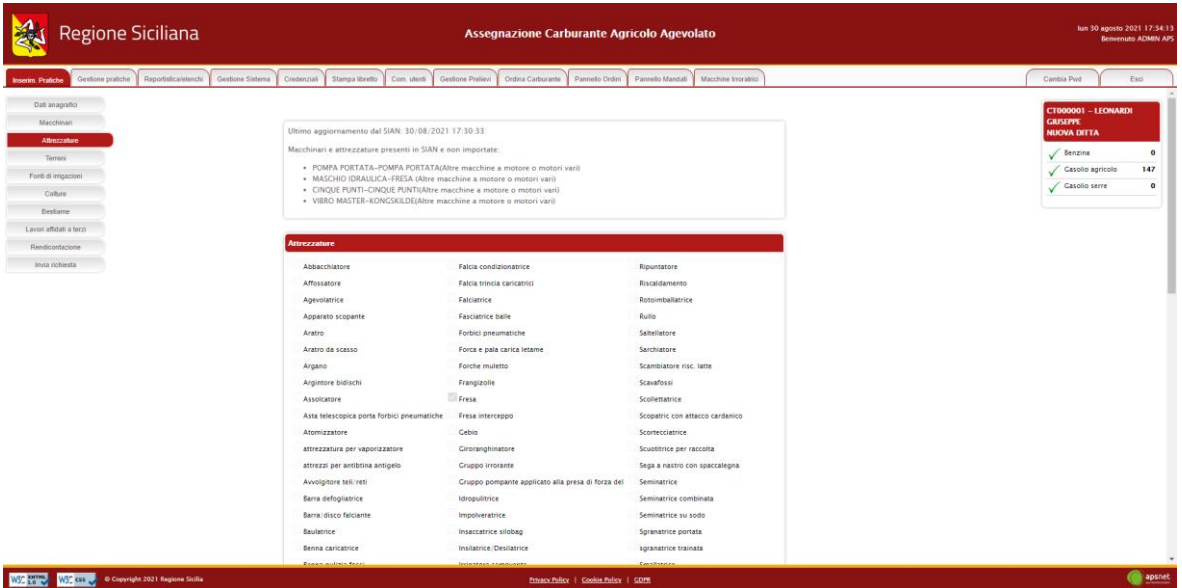

Verificare eventuali macchinari ed attrezzature presenti in Sian e non importate, come segnalato dal messaggio nella pagina.

#### <span id="page-25-1"></span>*3.4 Terreni*

Sezione dedicata ai terreni gestiti dalla ditta.

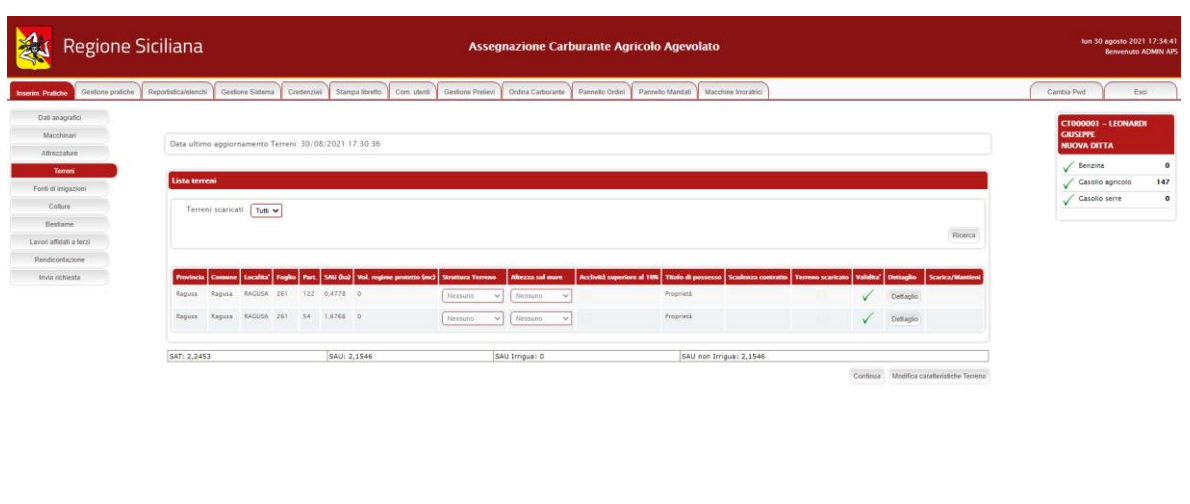

Nella parte superiore della schermata è possibile visualizzare la data in cui è avvenuto l'ultimo accesso al SIAN per tale sezione.

Enhancement | Contact Policy | COPR

WS WIP WS CLE Copyright 2021 Regione Sicilia

Infine, viene visualizzato l'elenco dei terreni gestiti dalla ditta. La colonna *validità* mostra il risultato di validazione di ogni singolo terreno:

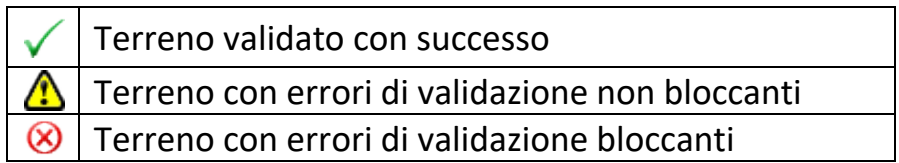

Il colore di sfondo delle caselle della colonna *validità* differenzia i terreni scaricati dal Sian da quelli aggiunti, invece, manualmente.

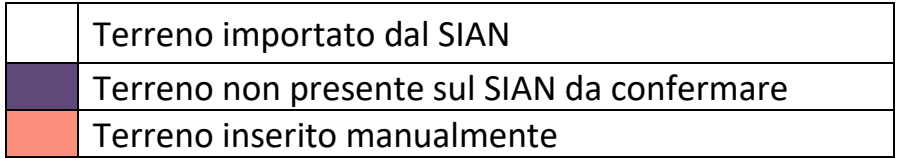

Cliccando sul tasto "Dettaglio" è possibile visualizzare tutte le informazioni presenti a sistema per il terreno.

apsnet

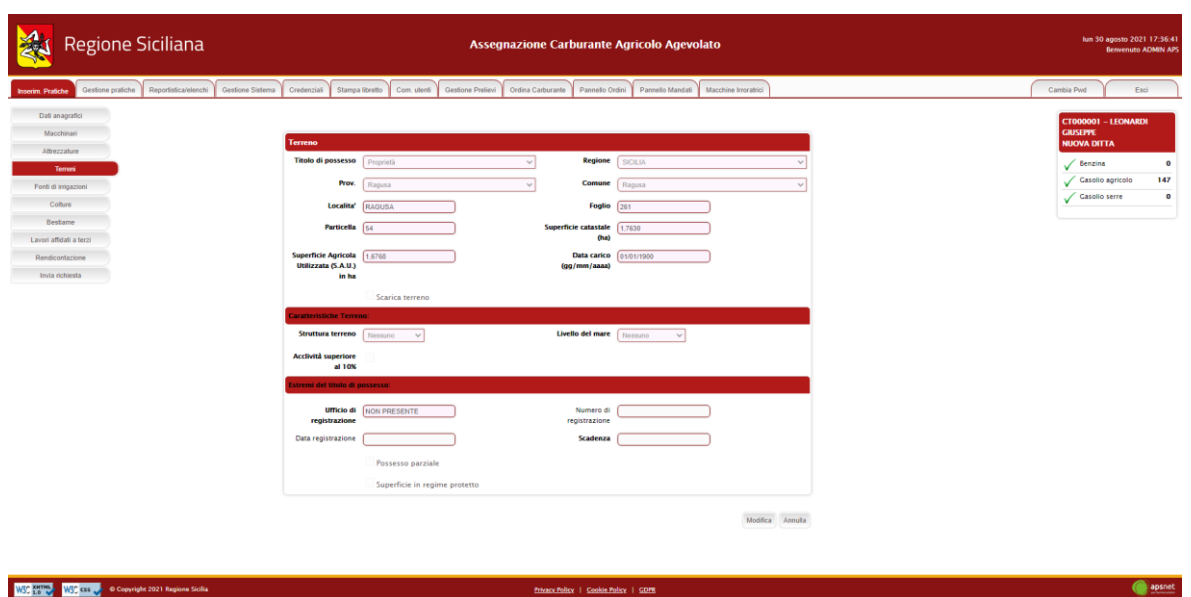

Nel caso in cui il terreno presenti errori di validazione, la schermata di dettaglio mostra in alto una sezione con i problemi di validazione riscontrati. A tale sezione seguono i dati anagrafici del terreno.

Cliccando sul tasto modifica è possibile modificare i dati immessi. I dati importati dal Sian non sono, infatti, modificabili.

Oltre ai dati anagrafici del terreno sono presenti due flag:

- **Possesso parziale**: va spuntato qualora il terreno risulti in comproprietà con un'altra ditta. Qualora la particella sia già stata dichiarata da un'altra ditta, se tale flag non è selezionato, il sistema segnalerà un'anomalia, bloccando l'invio della pratica corrente. Affinché tale blocco venga impedito, è indispensabile che il flag di possesso parziale del terreno sia stato selezionato sulle pratiche di tutte le ditte che gestiscono quel terreno in comproprietà;
- **Superficie protetta**: va spuntato qualora sul terreno risulti una serra. Una volta selezionato il flag il sistema chiederà di immettere i dati della superficie in regime protetto e i dati dell'autorizzazione comunale.

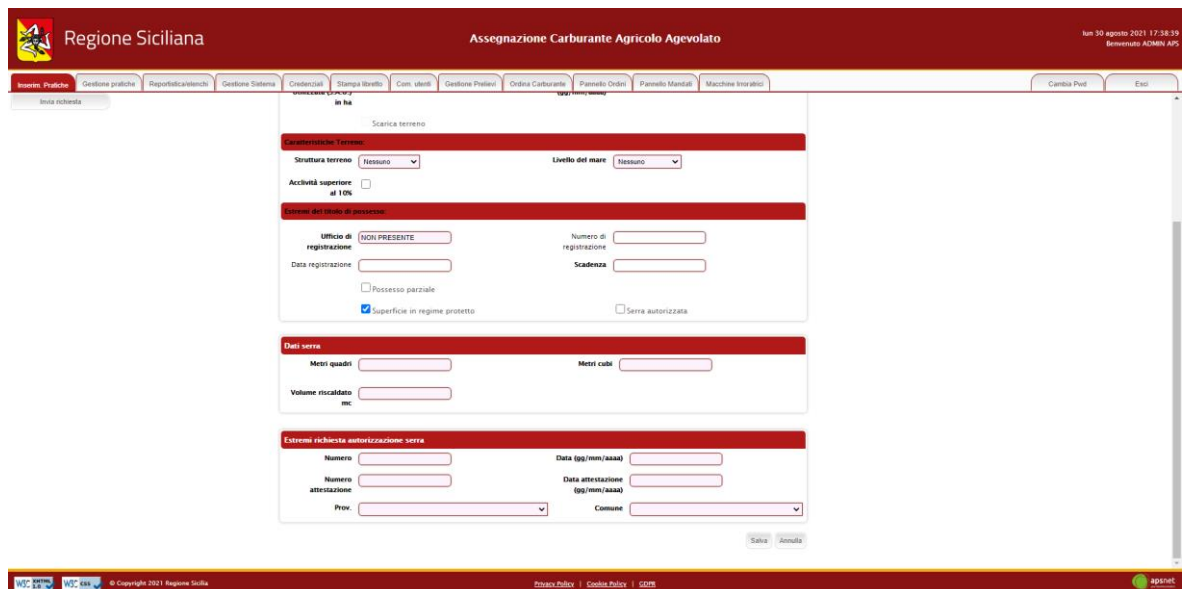

### <span id="page-28-0"></span>*3.5 Fonti di irrigazione*

Sezione dedicata alle particelle di terreno irrigate.

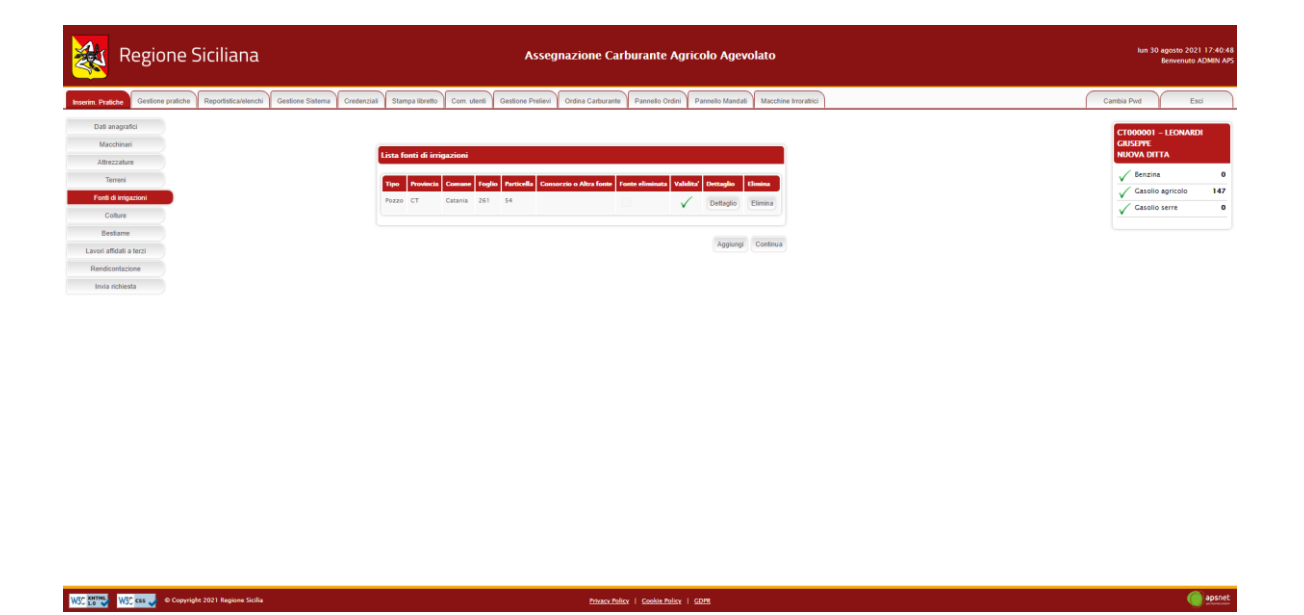

In tale sezione vanno dichiarati:

- **Pozzi**

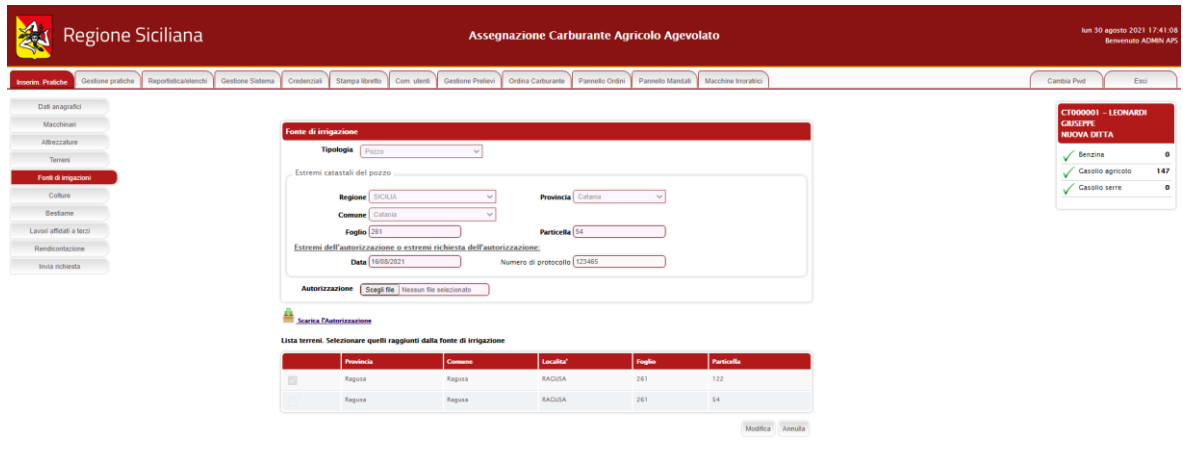

WSC WIND WSC CSS of Copyright 2021 Regione Sicilia

**Enhance Police | Cookie Police | GDPR** 

**O** apsnet

#### - **Consorzi di irrigazione**

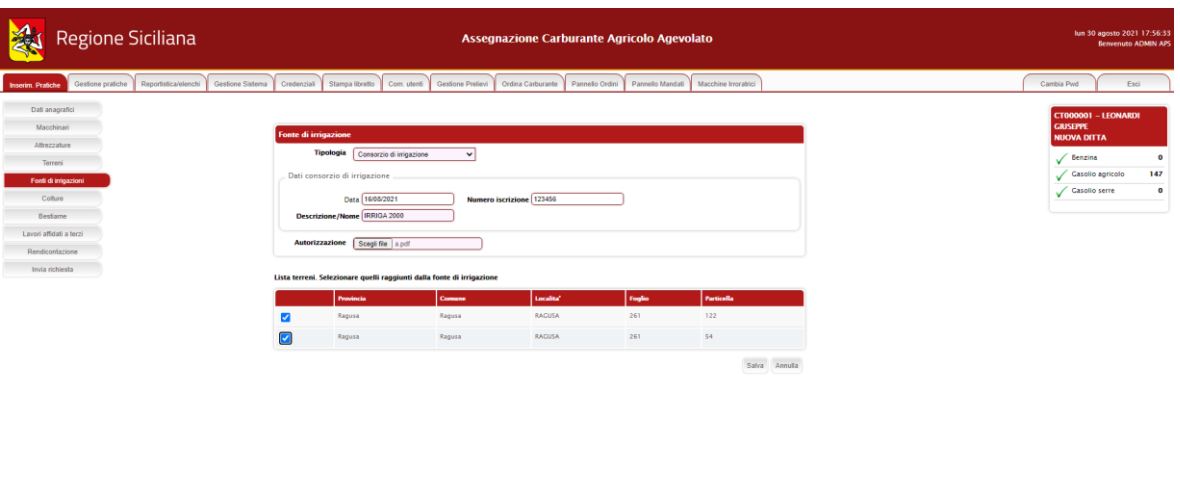

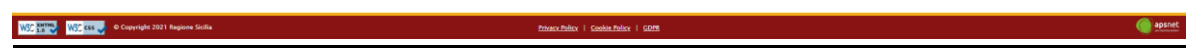

#### - **Fiumi, Laghi e altre fonti**

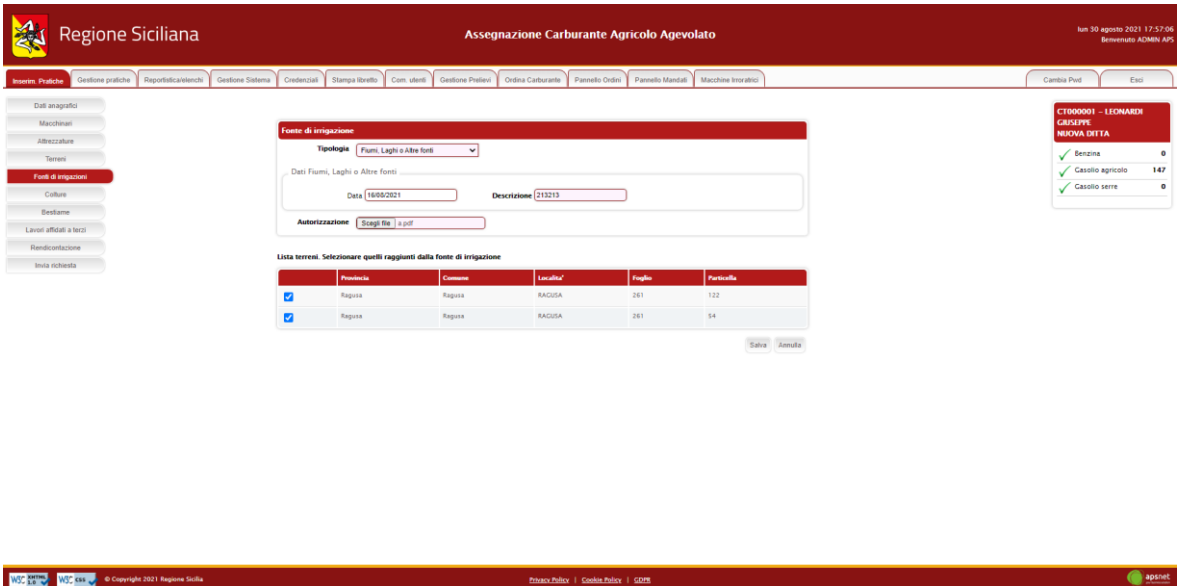

Per ogni tipologia di fonte, il sistema chiederà di spuntare nell'elenco dei terreni in gestione alla ditta quali risultano irrigati.

#### <span id="page-30-0"></span>*3.6 Rendicontazione*

Sezione dedicata alla rendicontazione.

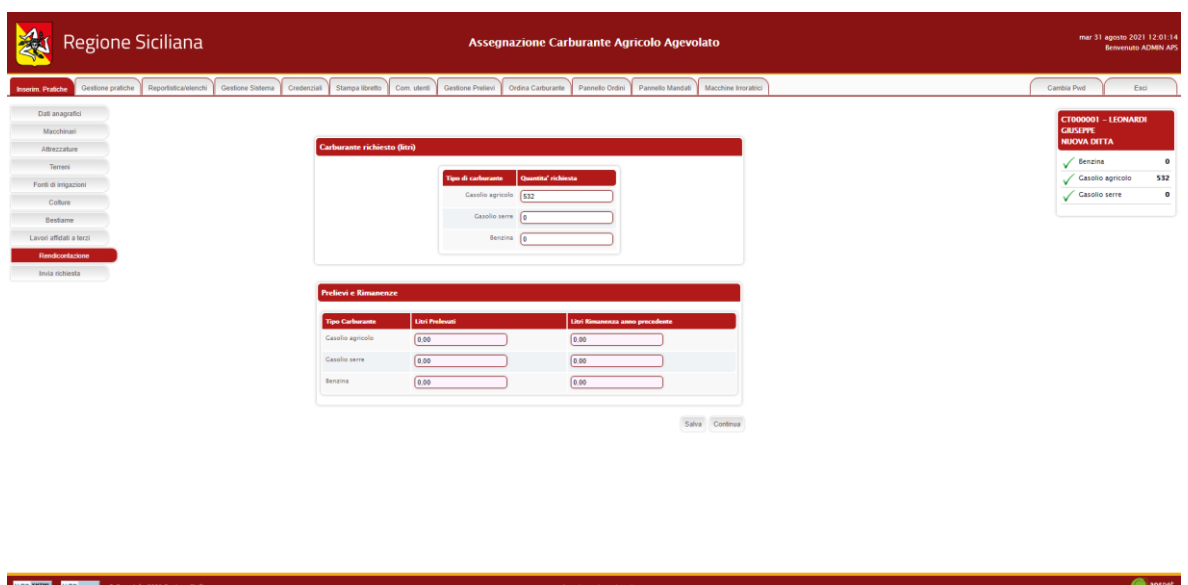

Se è la prima istanza dell'anno, in questa sezione è possibile dichiarare quanto prelevato dalla ditta e la rimanenza dell'anno precedente.

#### <span id="page-31-0"></span>*3.7 Invia Richiesta*

Accedendo a tale sezione il sistema validerà l'intera pratica e riporterà eventuali errori di validazione delle varie sezioni.

In assenza di errori bloccanti è possibile inviare la pratica al protocollo cliccando sul tasto "Stampa e invia".

Se vi sono errori bloccanti tale tasto non sarà visualizzato ed occorrerà risolverli prima di poter procedere con l'invio.

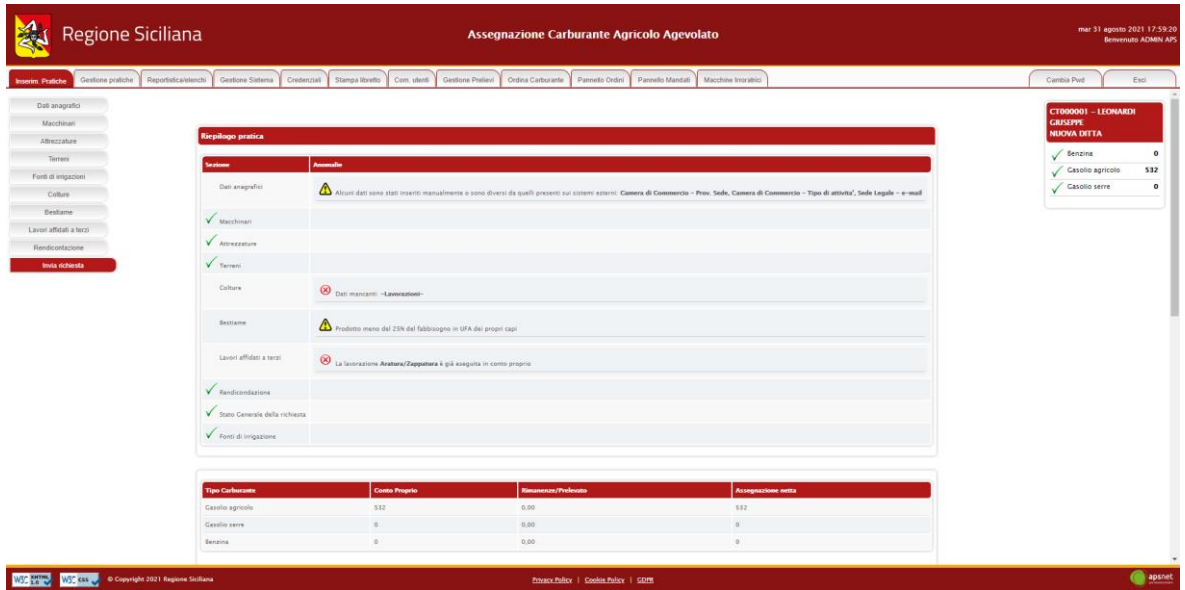

In fase di invio sarà necessario immettere i dati di un documento di riconoscimento del titolare della ditta e allegarlo alla pratica.

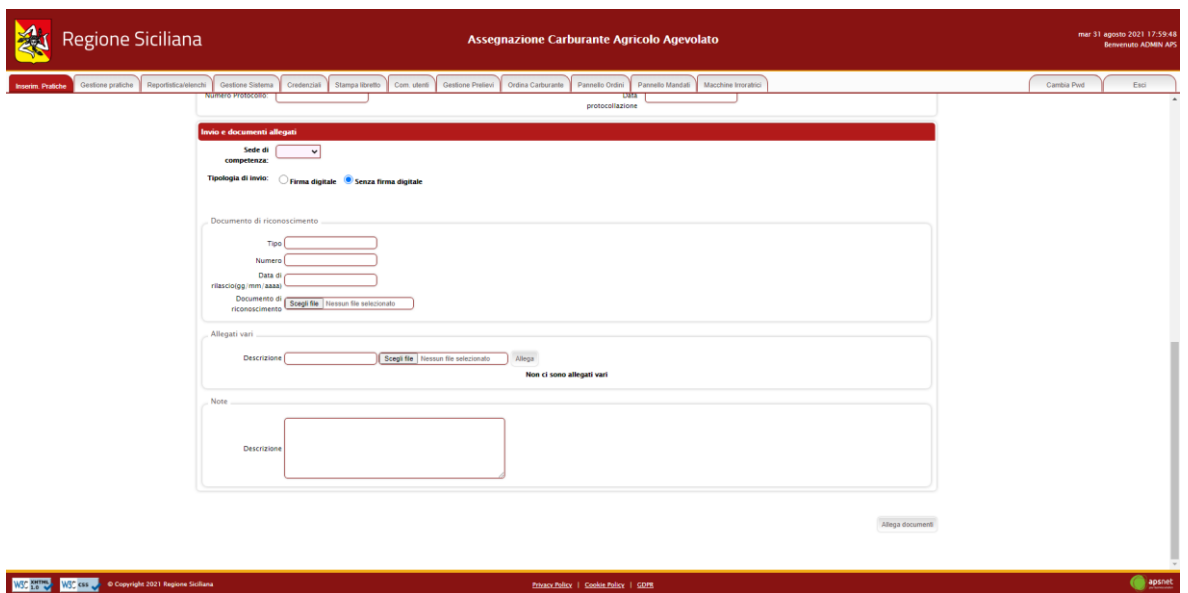

Il sistema, inoltre, offre la possibilità di allegare ulteriori documenti se ritenuti necessari.

Il tasto "Allega documenti" consente di salvare tutti gli allegati nel sistema senza inviare la pratica.

## <span id="page-33-0"></span>**4 Chiusura posizione**

In questa sezione è possibile cessare una posizione UMA. La sezione è costituita da:

- 1. Dati Anagrafici;
- 2. Macchinari;
- 3. Attrezzature;
- 4. Terreni;
- 5. Fonti di Irrigazioni;
- 6. Rendicontazione;
- 7. Invia Richiesta.

#### <span id="page-33-1"></span>*4.1 Dati Anagrafici*

.

Sezione dedicata ai dati anagrafici della ditta immessi in fase di registrazione.

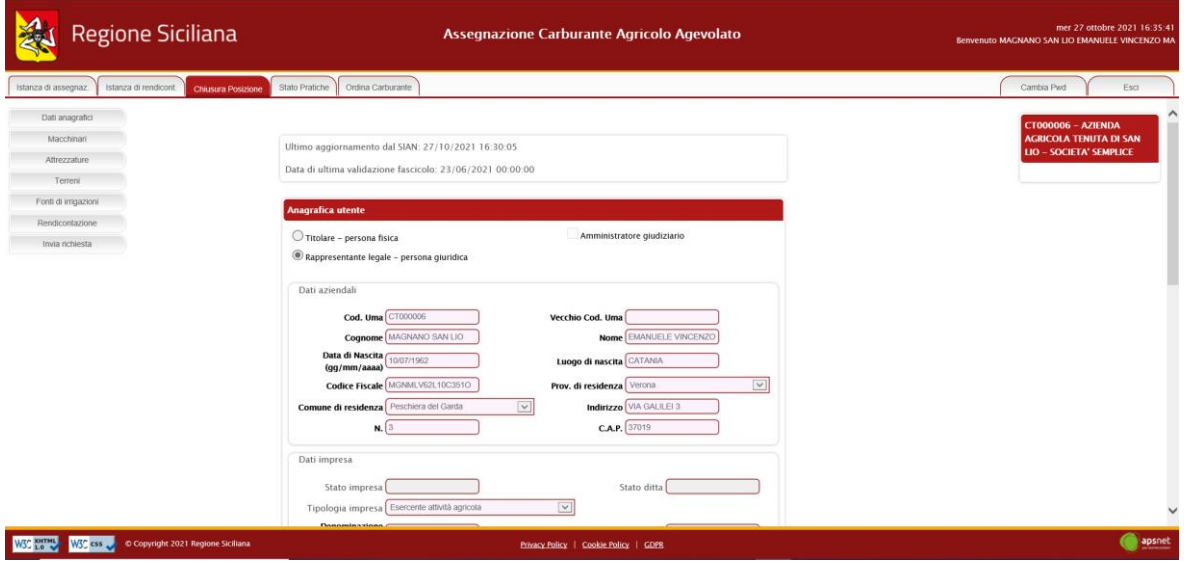

#### <span id="page-33-2"></span>*4.2 Macchinari*

Sezione dedicata al parco macchine della ditta.

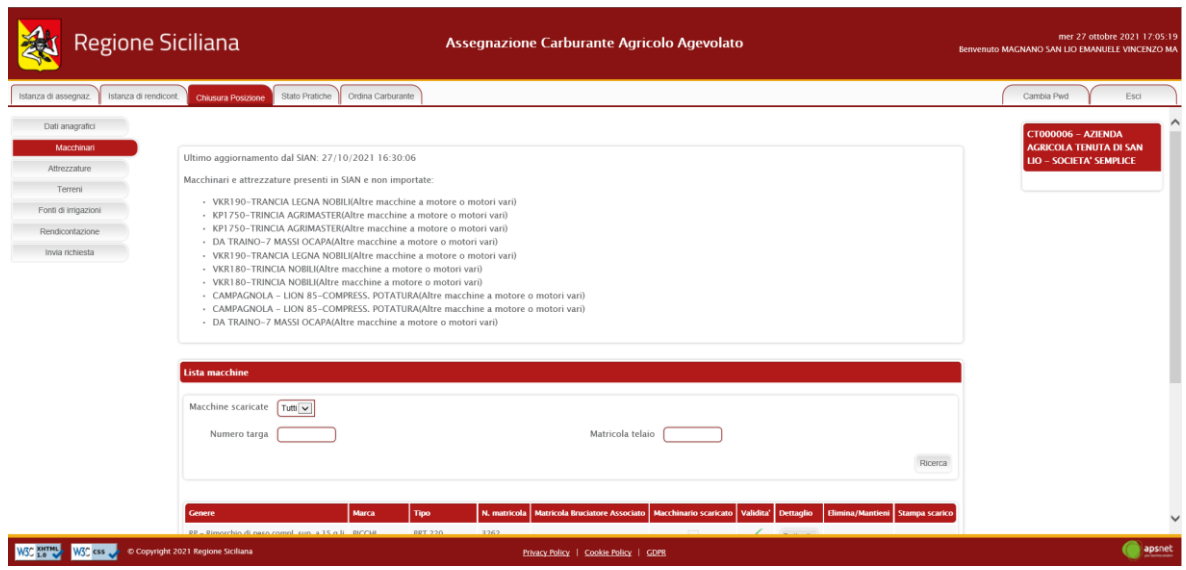

Nel dettaglio di ogni macchinario bisogna scaricare il macchinario, selezionando "Macchinario da scaricare", inserendo data di scarico e motivazione, come riportato di seguito:

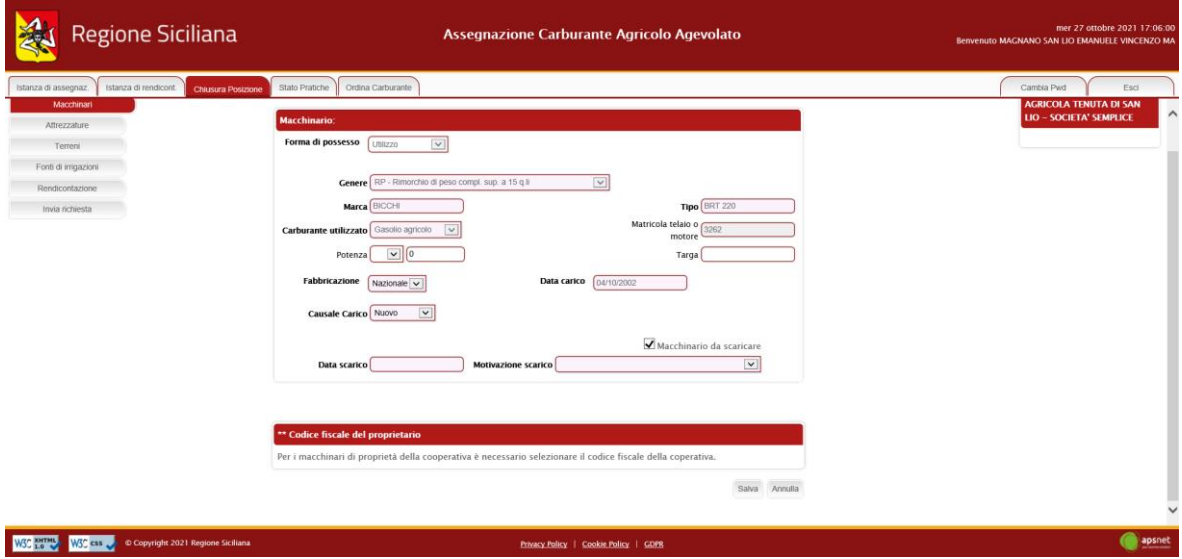

#### <span id="page-34-0"></span>*4.3 Attrezzature*

Sezione dedicata alle attrezzature in possesso della ditta.

In questa sezione bisogna scaricare le attrezzature, cliccando su "Scarica le attrezzature", come riportato di seguito.

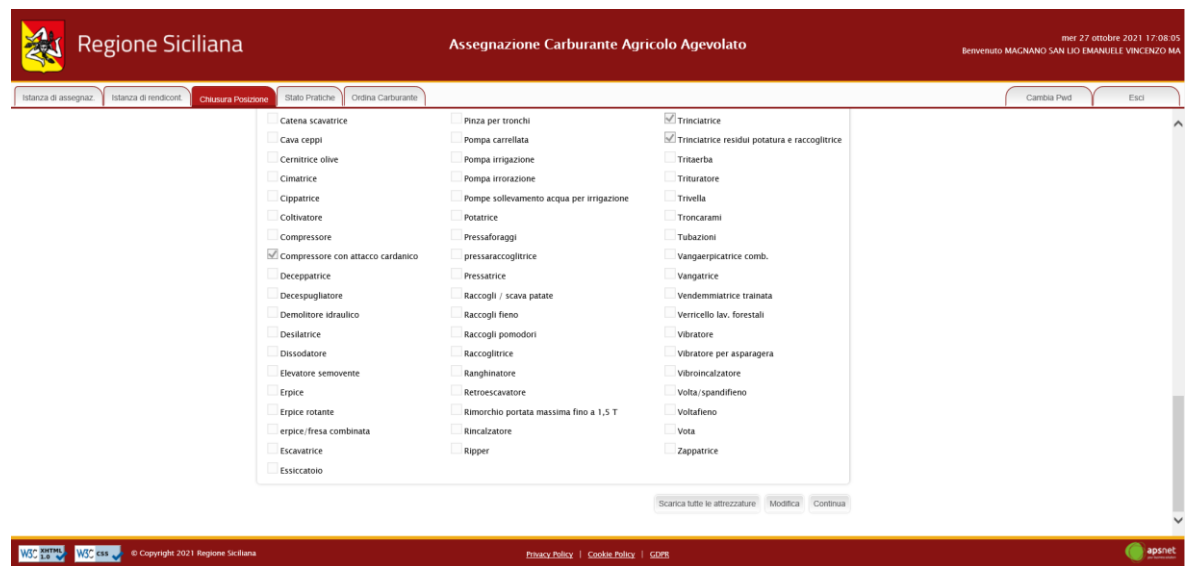

## <span id="page-35-0"></span>*4.4 Terreni*

Sezione dedicata ai terreni gestiti dalla ditta.

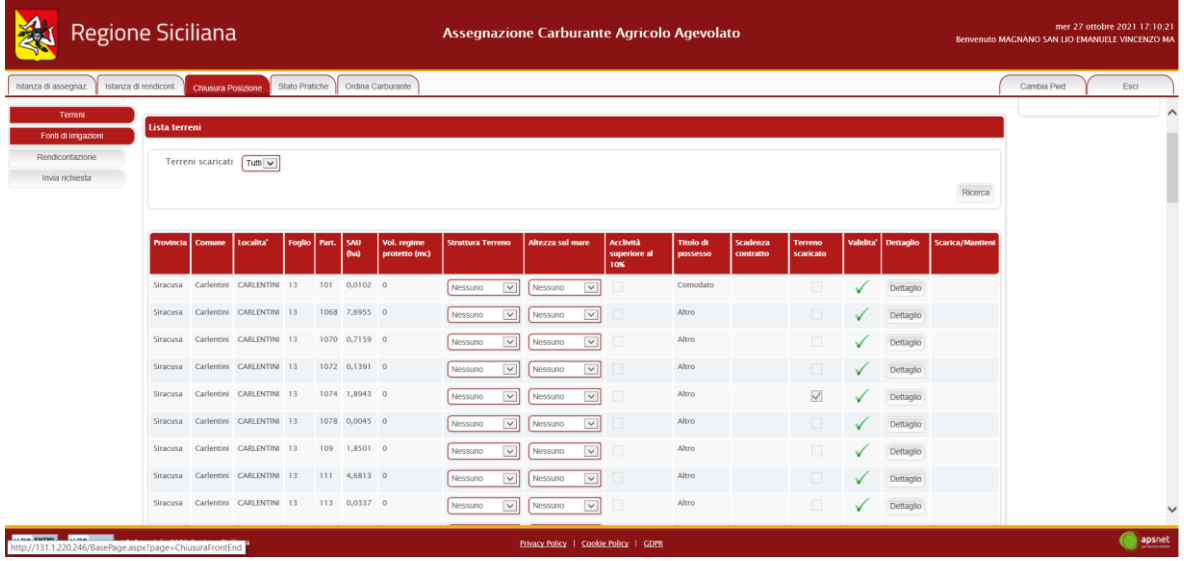

Dal dettaglio di ogni terreno, bisogna scaricare il terreno, andando in modifica, selezionando "Scarica terreno", ed inserendo Data scarico e causale scarico. Eventualmente, è possibile aggiungere un nuovo terreno.

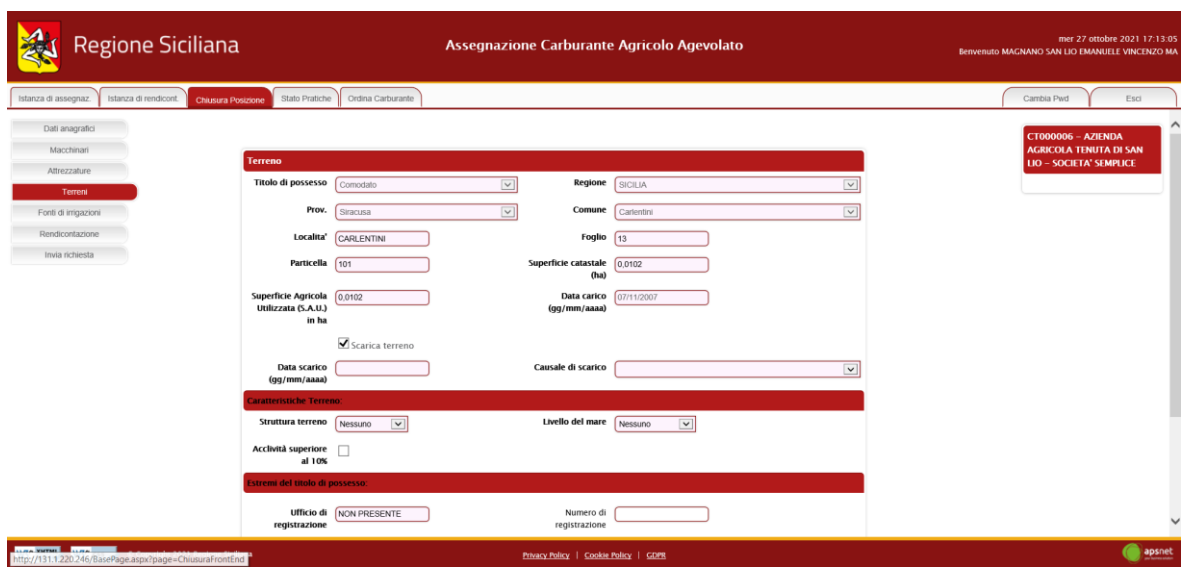

#### <span id="page-36-0"></span>*4.5 Fonti di Irrigazione*

Sezione dedicata alle fonti di irrigazione della ditta. In questa sezione è possibile scaricare una fonte, oppure inserirne una nuova.

#### <span id="page-36-1"></span>*4.6 Rendicontazione*

Sezione dedicata alla Rendicontazione, in cui va indicato il quantitativo di carburante rimanente per l'anno in corso.

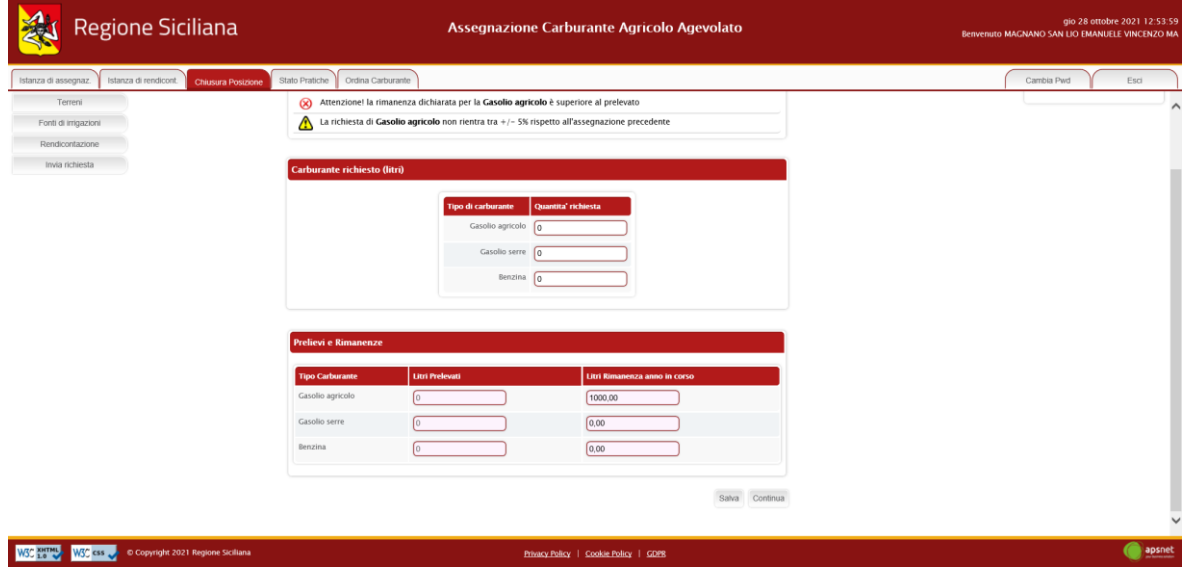

#### <span id="page-36-2"></span>*4.7 Invia Richiesta*

Accedendo a tale sezione il sistema validerà l'intera pratica e riporterà eventuali errori di validazione delle varie sezioni.

Se vi sono errori bloccanti tale tasto non sarà visualizzato ed occorrerà risolverli prima di poter procedere con l'invio.

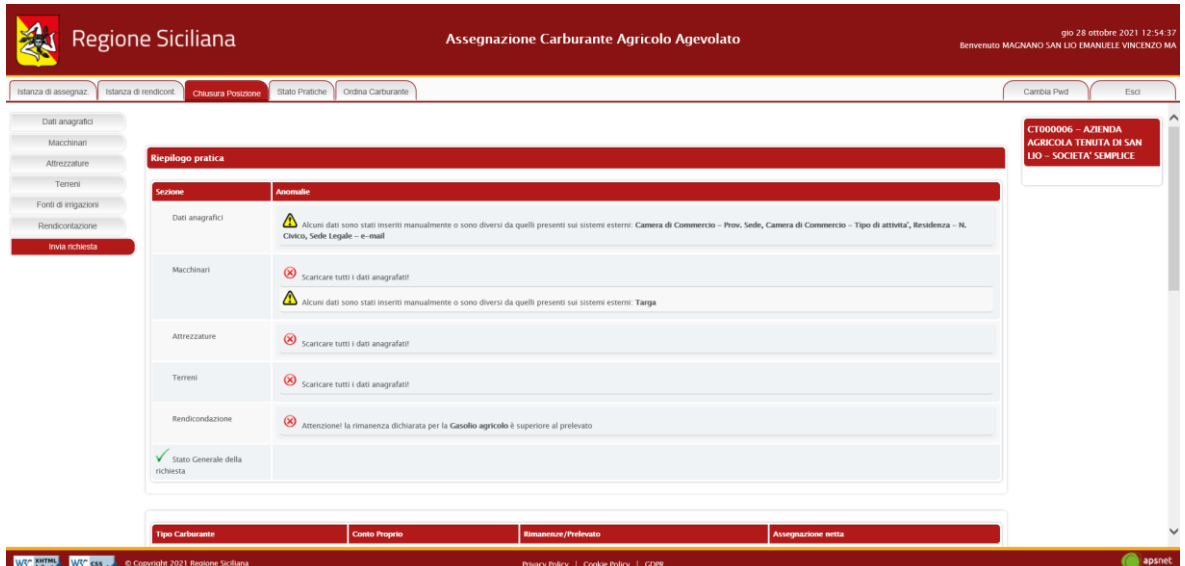

In assenza di errori bloccanti è possibile inviare la pratica al protocollo cliccando sul tasto "Stampa e invia".

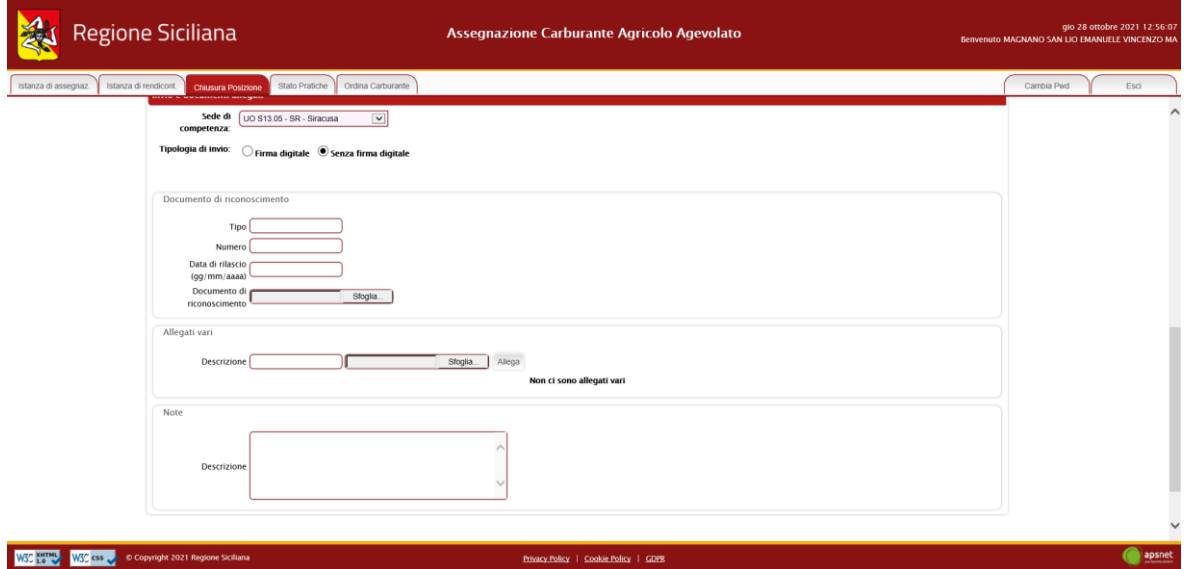

In fase di invio sarà necessario immettere i dati di un documento di riconoscimento del titolare della ditta e allegarlo alla pratica. Il sistema, inoltre, offre la possibilità di allegare ulteriori documenti se ritenuti necessari.

Il tasto "Allega documenti" consente di salvare tutti gli allegati nel sistema senza inviare la pratica.

# <span id="page-38-0"></span>**5 Stato pratiche**

Nella Sezione Stato pratiche è possibile visualizzare l'elenco delle pratiche e lo stato in cui si trovano.

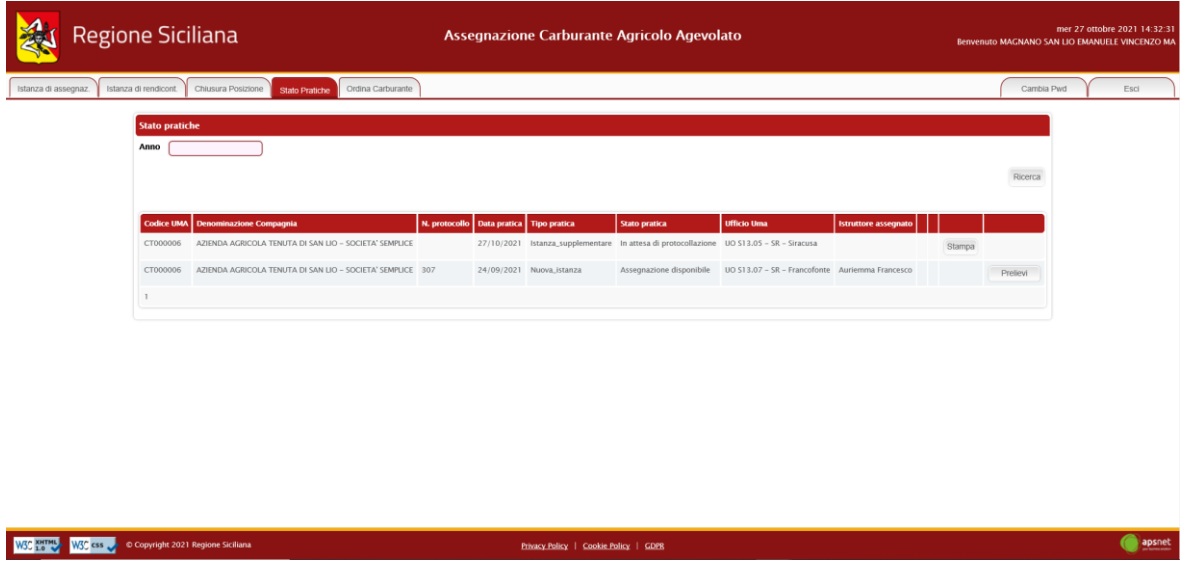

Cliccando su "Prelievi" è possibile visualizzare la lista dei prelievi con relative fatture ed i quantitativi assegnati e prelevati.

Con "Stampa", invece, è possibile stampare la pratica inserita con la lista terreni, fonti di irrigazione, produzioni vegetali, macchine ed attrezzature.

# <span id="page-38-1"></span>**6 Ordina carburante**

In questa sezione è possibile ordinare carburante, tramite il modulo d'ordine prelievo carburante.

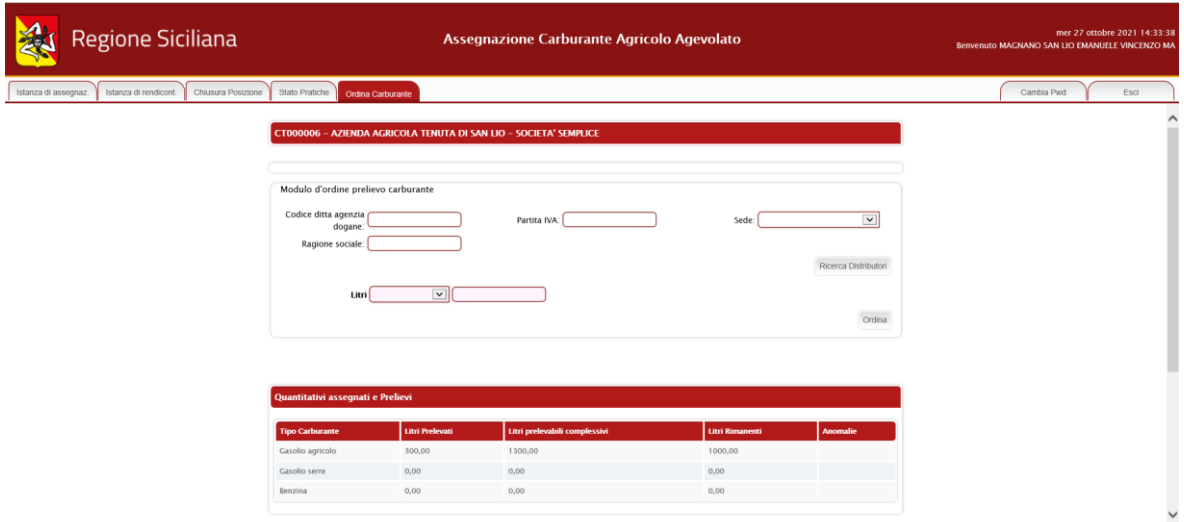

Per poter effettuare l'ordine occorre selezionare il distributore ed inserire i litri di carburante richiesto:

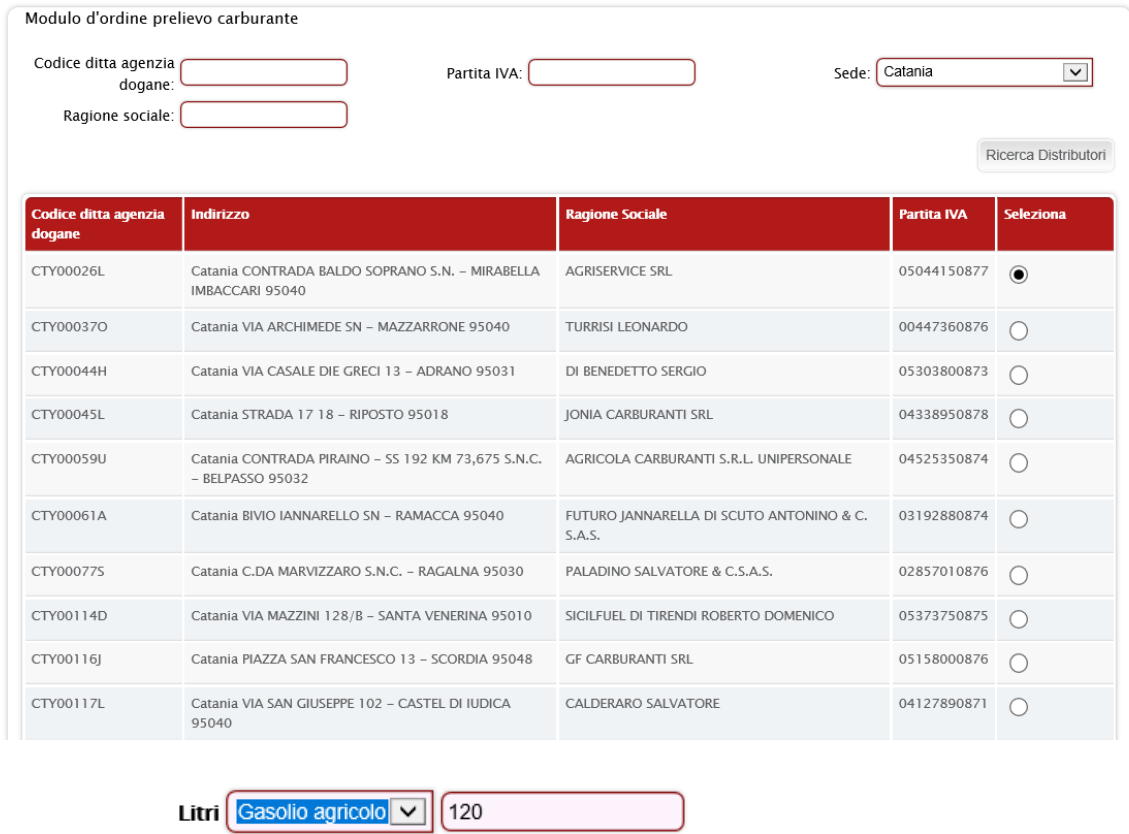

L'ordine richiesto verrà visualizzato nella lista ordini, come riportato di seguito:

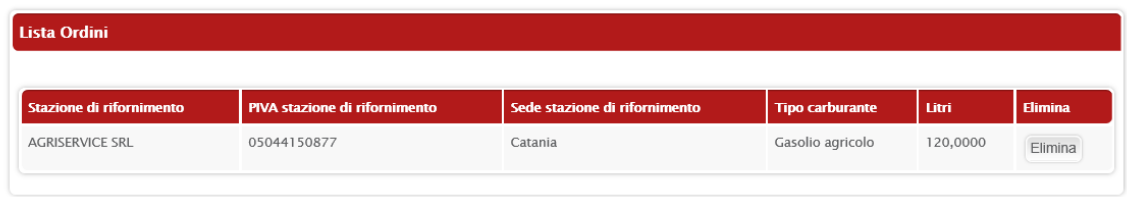

Nella tabella "Lista Prelievi", è riportato l'elenco dei prelievi effettuati, con il dettaglio della stazione di rifornimento, sede di rifornimento, tipo di carburante prelevato, litri e dati relativi della fattura.